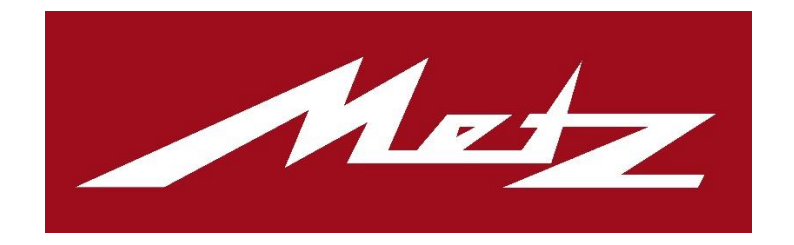

# Metz Remote

Version 3.0

Metz Consumer Electronics GmbH

23. August 2023

# Inhalt

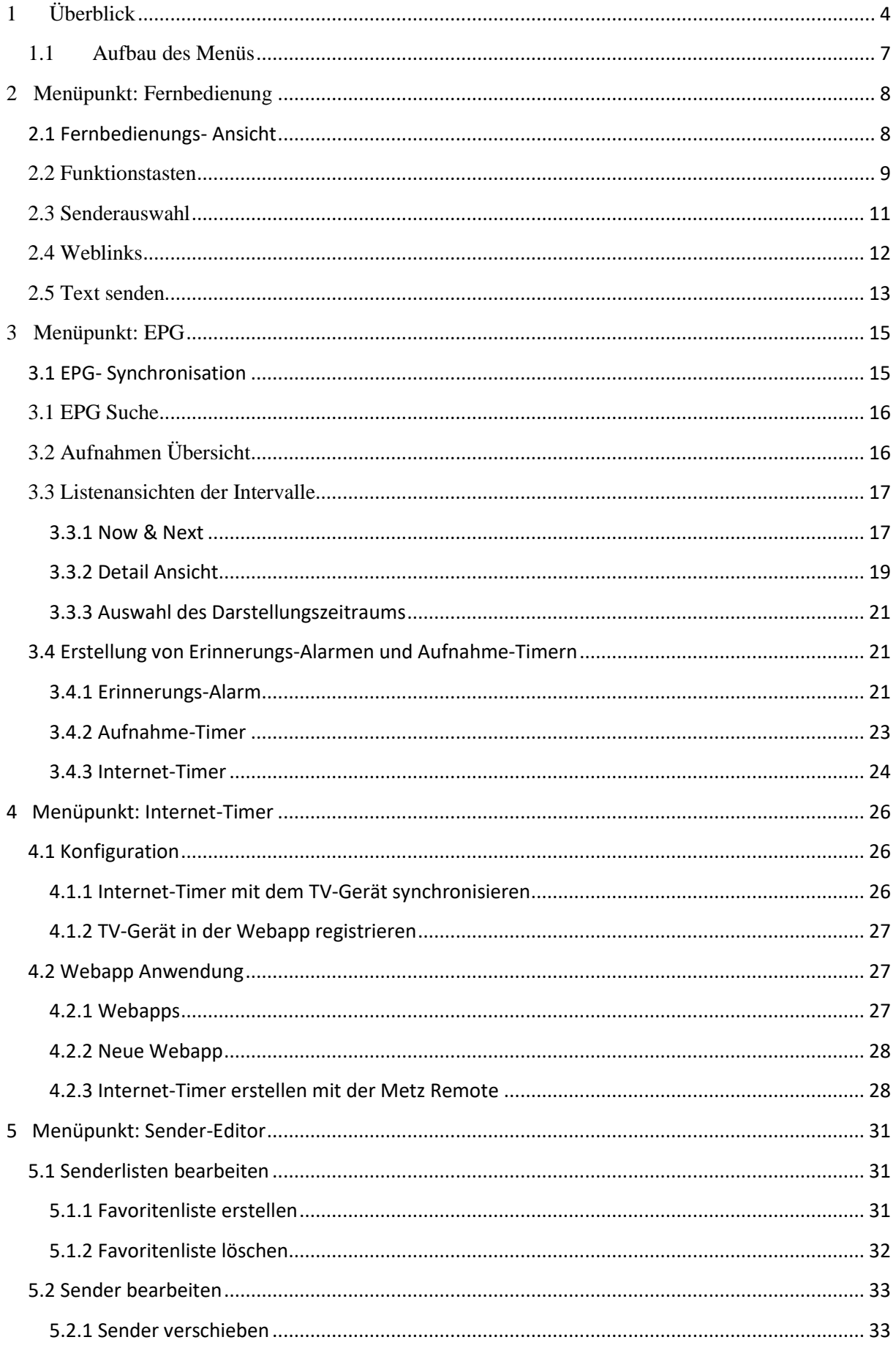

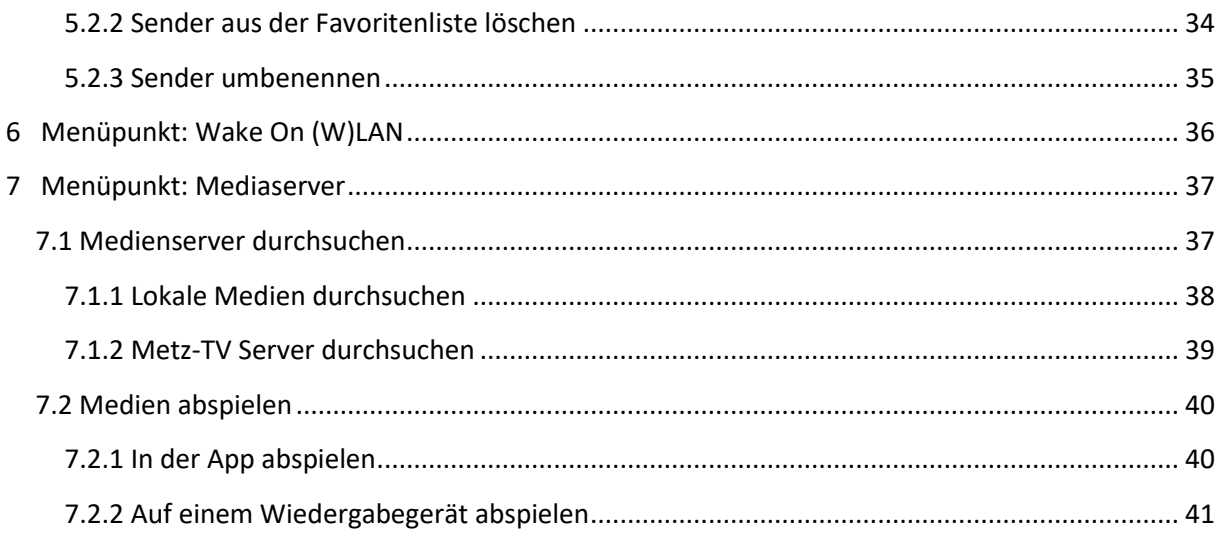

Das folgende Dokument ist eine Bedienhilfe für die Metz Remote 3.0.

Geeignet ist diese für Smartphones/ Tablets ab Android Version 5.0 in Verbindung mit Metz TV-Geräten der Generation Ch.613/ Ch.616 / Ch.618 (Lunis, Topas, Aurus, Fineo, Alegra, Taris, Cubus, Calea, Micos, Novum, Planea, Pureo, Clarea, Merio Media Z, Solea, Solea pro, Primus 550).

# <span id="page-3-0"></span>1 Überblick

Die App dient zur einfachen Steuerung des TV-Gerätes mit Hilfe des Smartphones/ Tablets. Sie enthält zum einen die klassischen Tasten-Befehle der Fernbedienung zum gewohnten Bedienen des TV-Gerätes und verfügt zusätzlich über Funktionen, um bestimmte Vorgänge in der Bedienung zu erleichtern. Senderlisten bearbeiten oder Aufnahmen programmieren sind nur einige der vielen Möglichkeiten.

Damit die App das TV-Gerät finden und bedienen kann, müssen folgende Punkte beachtet werden:

- TV und Smartphone/Tablet sind im gleichen Netzwerk angeschlossen
- Im TV ist **Home/Menü/Netzwerk/Lokale Dienste/Metz Remote** zulassen aktiviert

Wird ein TV trotz dieser Bedingungen nicht gefunden, wechselt nach einigen Sekunden die Such-Animation zum "Erneut suchen"-Button. Dieser bietet die Möglichkeit, die Suche nochmals anzusteuern.

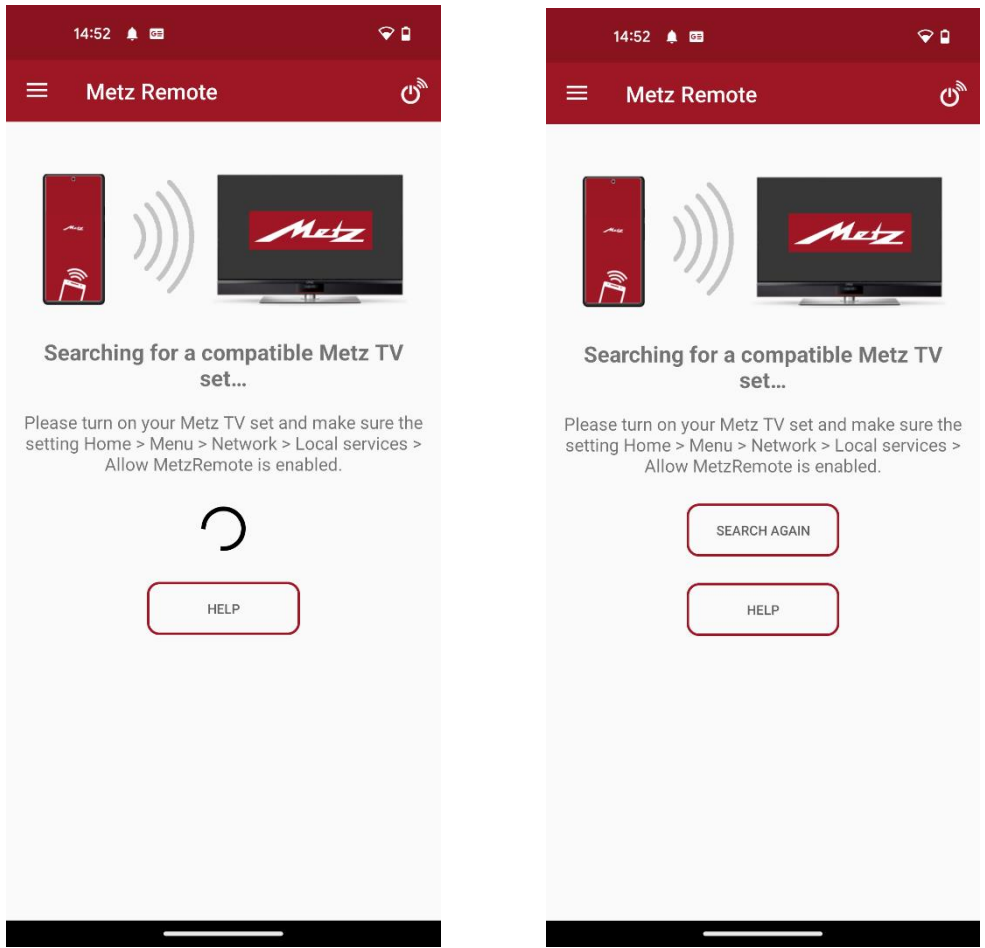

*Abbildung 1: Startbildschirm der App während TV Suche*

Alternativ dazu besteht die Möglichkeit durch Anwählen der "Hilfe"-Sensortaste weitere Hinweise zur Fehleranalyse/-behebung zu erhalten.

In dieser Ansicht kann auch zusätzlich durch "Service kontaktieren" eine direkte Mail an den Service der Metz Remote geschickt werden.

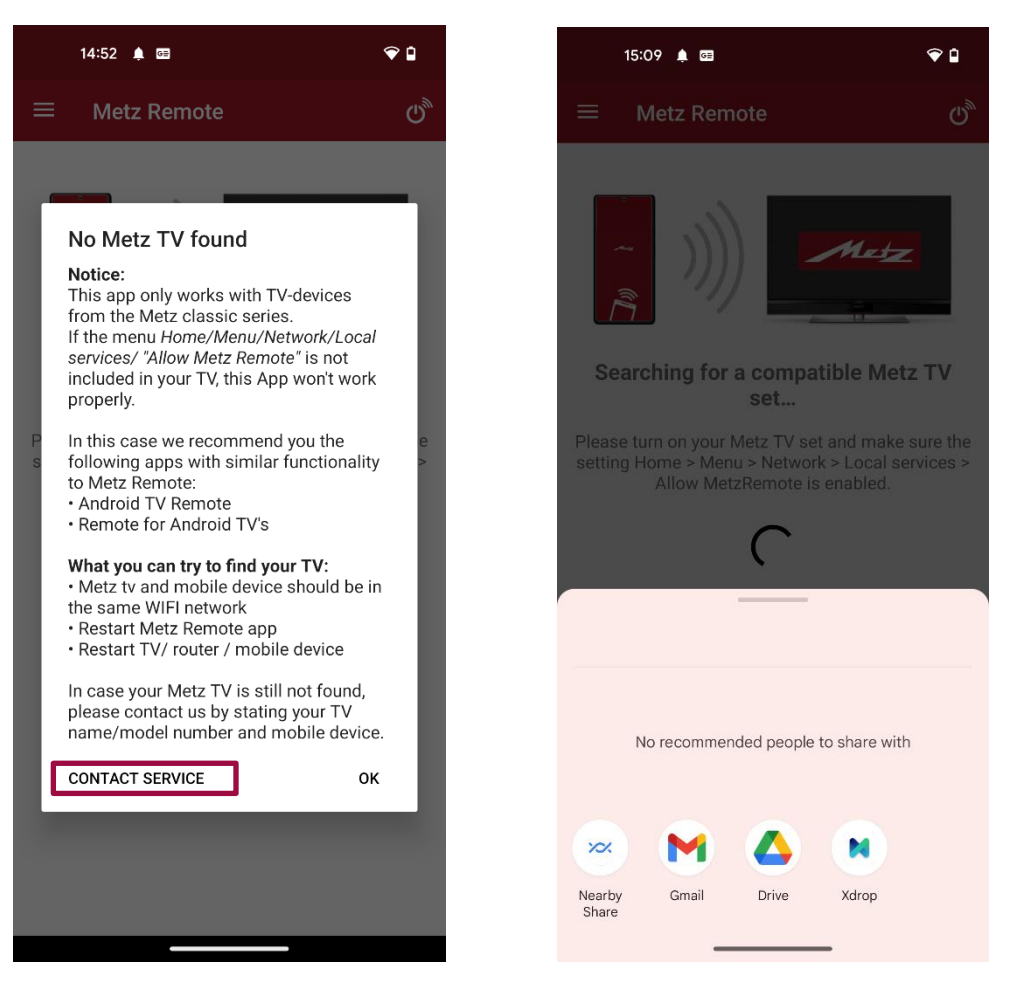

*Abbildung 2: Service kontaktieren*

Sobald ein Metz-TV gefunden wurde, wechselt die App automatisch auf die Fernbedienungs-Ansicht (Abb.3).

#### <span id="page-6-0"></span>1.1 Aufbau des Menüs

Die App-Navigation teilt sich in folgende Bereiche ein:

- Auflistung aller Metz-TV's im Netzwerk; aktives Gerät ist grau hinterlegt
- *Fernbedienung*: Fernbedienung, Funktionstasten, Senderauswahl, Texteingabe und Weblinks- Verwaltung
- *EPG*: Programmvorschau, Aufnahme-Planung, Programmsuche, Programm-Erinnerung
- *Internet-Timer:* Zugriff zum Internet-Timer
- *Sender-Editor*: Senderlisten erstellen und bearbeiten
- *Wake On LAN/WLAN*: Fernseher aus dem Standby wecken
- *Medienserver*: Durchsuchen von Medienservern, Abspielen der Inhalte
- *Einstellungen:* App- und EPG Einstellungen

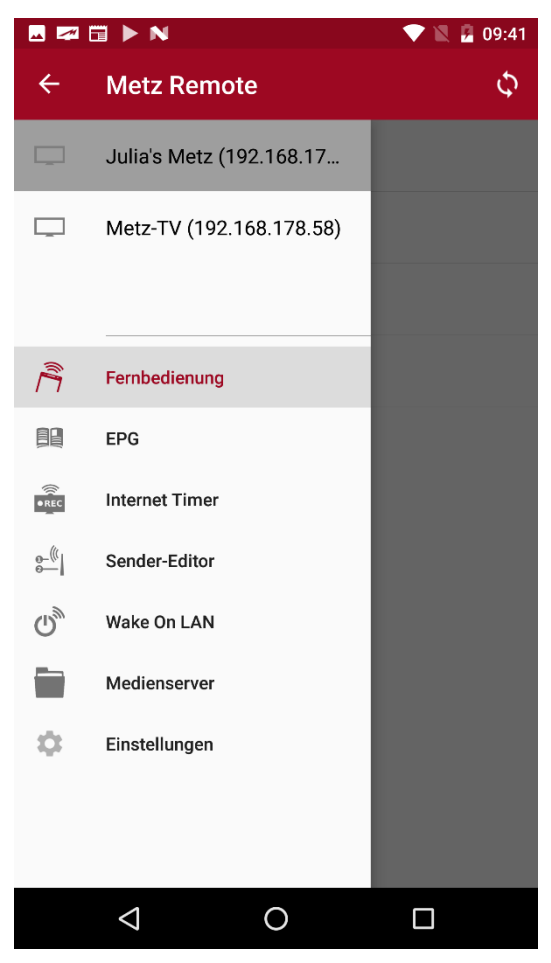

*Abbildung 3: Übersicht der App-Navigation*

# <span id="page-7-0"></span>2 Menüpunkt: Fernbedienung

Die Fernbedienungs-Sektion ist in vier Ansichten unterteilt: Die Fernbedienung, wählbare Funktionstasten, Senderauswahl und die Weblinks-Verwaltung. Zusätzlich befindet sich in der oberen Leiste die Texteingabe.

#### <span id="page-7-1"></span>2.1 Fernbedienungs- Ansicht

In der Standardansicht der Fernbedienung stehen die wichtigsten Tasten direkt zur Verfügung. Mit einem Tippen auf die  $\blacksquare\blacksquare$  - Sensortaste rechts unten erscheinen weitere Tasten innerhalb der Ansicht. Beim nochmaligen Antippen wechselt die Ansicht wieder zu den Haupt-Tasten.

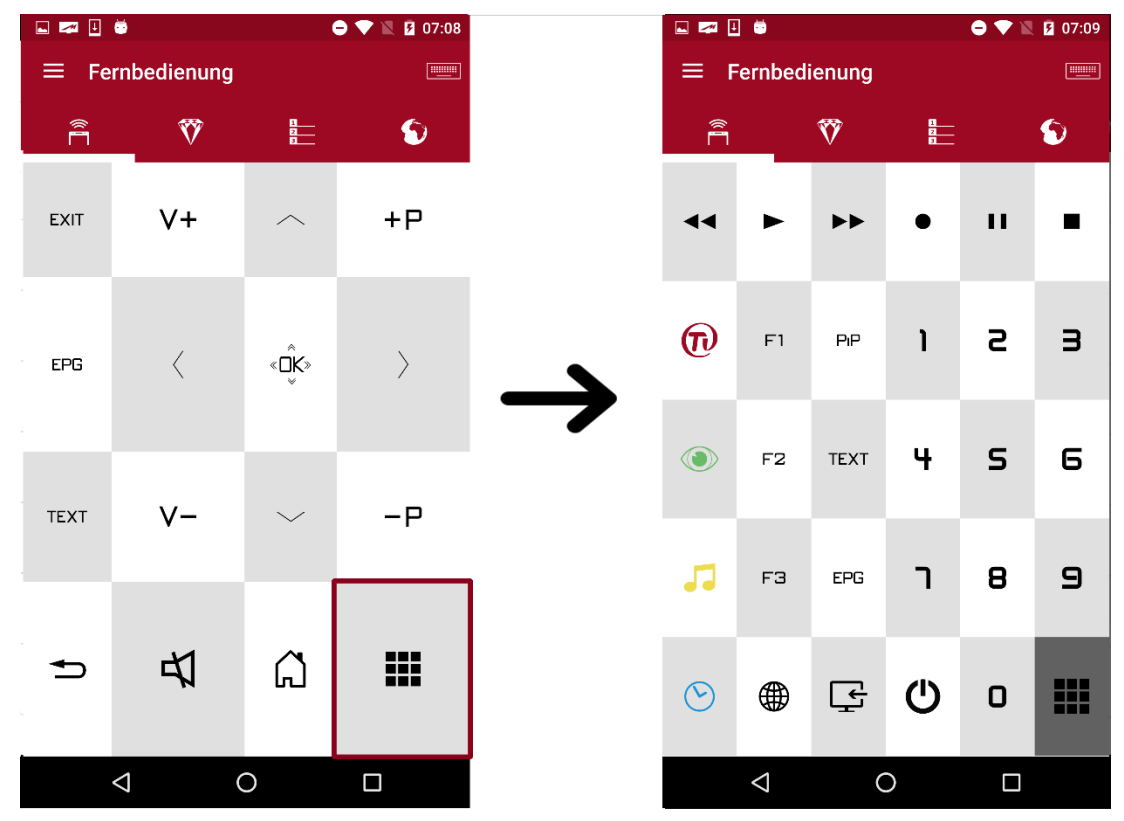

*Abbildung 4: Ansicht für weitere Tasten*

Zusätzlich ist es möglich, die Größe der einzelnen Tasten mittels 2-Finger Gestiken anzupassen:

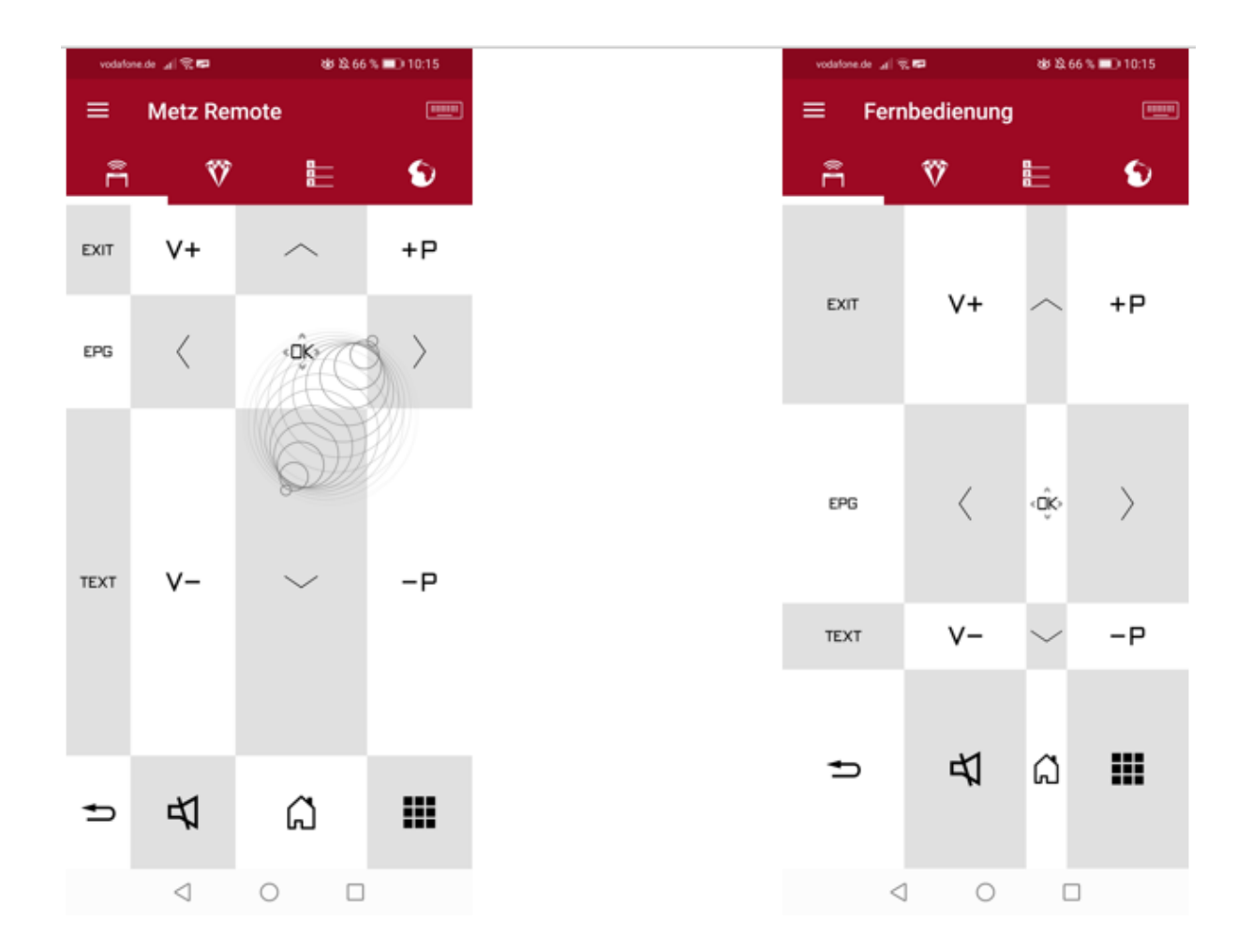

#### <span id="page-8-0"></span>2.2 Funktionstasten

In der zweiten Ansicht gelangt man zu den Funktionstasten. Angelehnt an die programmierbaren 'F'-Tasten der Metz- Fernbedienungen können in dieser Ansicht alle Funktionen, wie zum Beispiel der Schnellzugriff auf die Aufnahmeplanung, als einfache Icons

abgespeichert werden. Die **+**-Sensortaste eröffnet eine Liste aller, für das aktive Gerät, verfügbaren Funktionen.

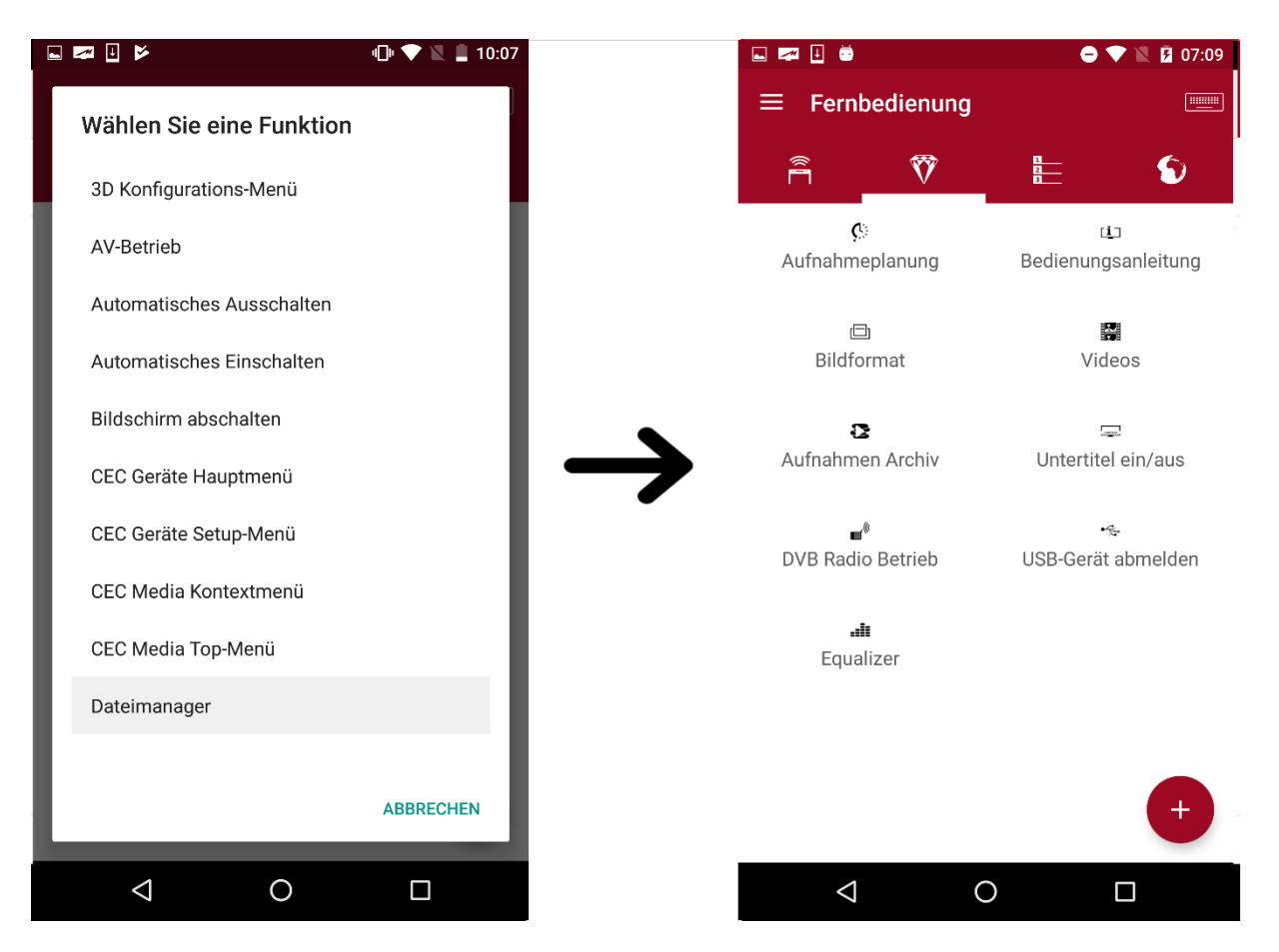

*Abbildung 5 : Hinzufügen einer neuen Funktionstaste*

Nach der Auswahl einer Funktion erscheint diese anschließend in der Ansicht und bleibt eingespeichert. Durch kurzes Antippen des Icons wird die Funktion im aktuell aktiven TV aufgerufen. Mit *Drag&Drop* können die Positionen einzelner Funktionen verschoben werden.

Langes Antippen eröffnet den 'Löschen'-Dialog in der oberen Leiste zum Entfernen des Icons aus der Hauptansicht.

#### <span id="page-10-0"></span>2.3 Senderauswahl

In der dritten Ansicht befindet sich die Senderauswahl. Hier gibt es die Möglichkeit, durch Öffnen der Listenauswahl (Abb. 5, (1)) zwischen Favoritenlisten zu wechseln. Innerhalb der gewählten Favoritenliste kann man nun auf die einzelnen Sender mittels Tippen schalten. Die verfügbaren *Now&Next*- Daten werden durch Anwählen der Detailansicht (Abb. 5, (2)) in der Liste sichtbar.

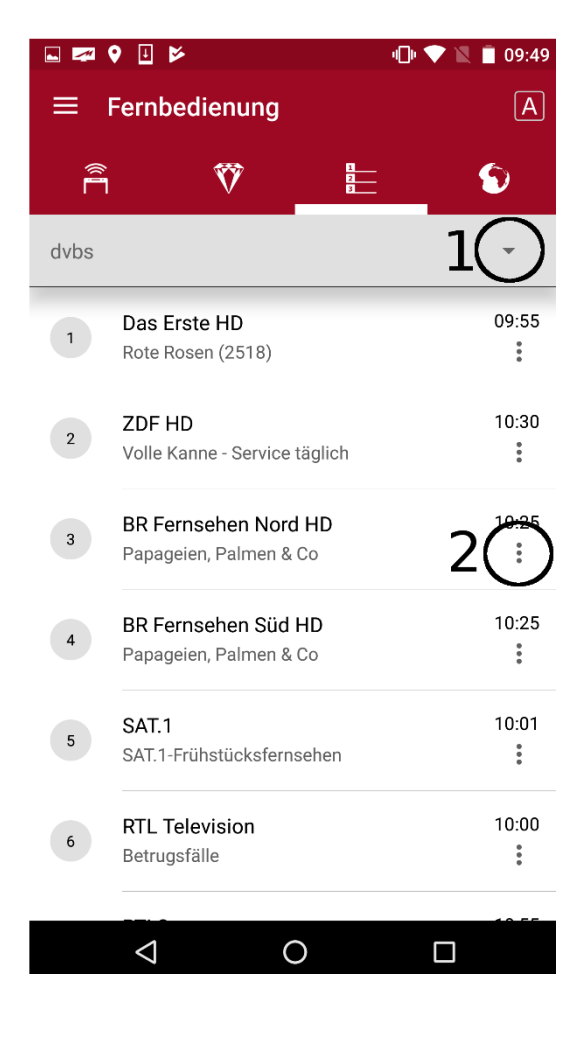

*Abbildung 6 Detailansicht mit Now&Next-Daten*

#### <span id="page-11-0"></span>2.4 Weblinks

Die vierte Ansicht öffnet die Weblinks-Ansicht. Mit Hilfe dieses Features können schnell und unkompliziert Web-Adressen im bedienten TV-Gerät geöffnet und verwendet werden. Möglich ist dies entweder durch direktes Teilen einer URL-Adresse über einen beliebigen Browser oder durch manuelles Anlegen eines Eintrages in der Web-Link- Übersicht. Das Teilen einer URL-Adresse kann durch die üblichen Sharing-Möglichkeiten von geeigneten Apps leicht durchgeführt werden. Abb. 6 zeigt exemplarisch das Teilen eines Web-Links mit Hilfe der Browser-App *Google Chrome* an die Metz Remote-App.

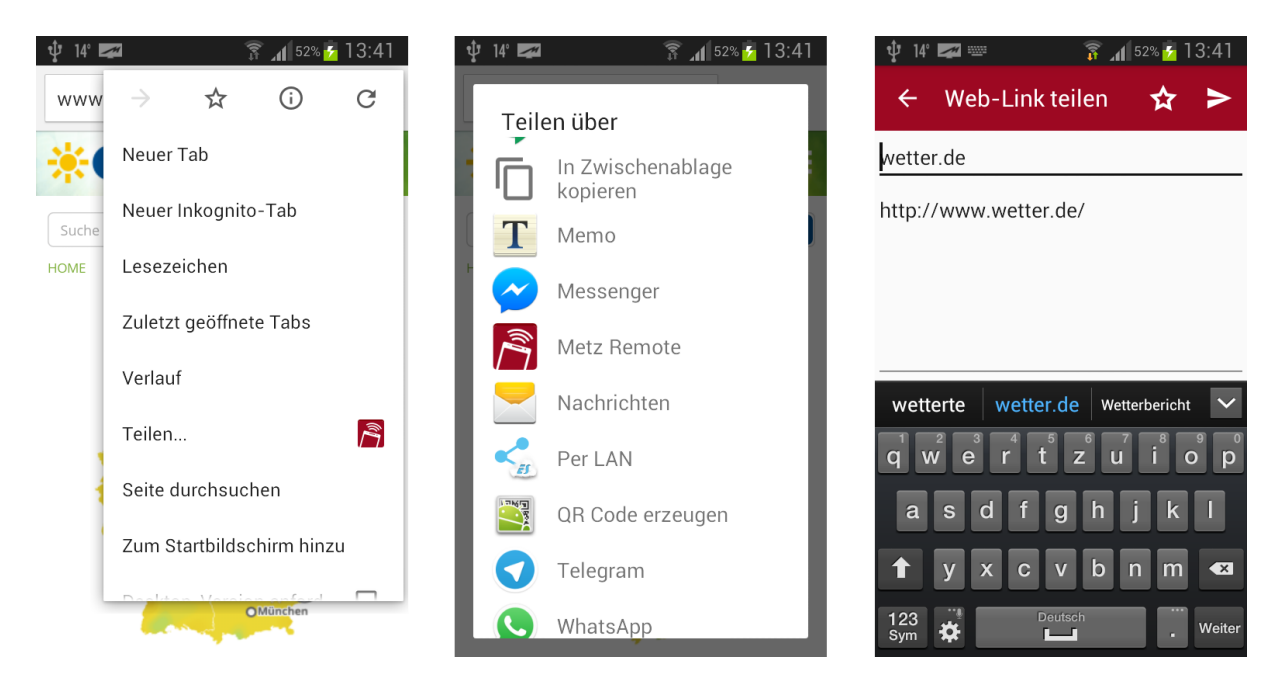

*Abbildung 7 URL Sharing mit Hilfe von Google Chrome*

Durch Betätigen der  $\blacktriangleright$ -Sensortaste wird die URL an den derzeit aktiven TV gesendet und direkt im Portal geöffnet.

Mit Hilfe der zusätzlichen  $\mathbf{\hat{Y}}$ -Sensortaste kann der zu teilende Web-Link direkt in der Web-Link- Übersicht gespeichert werden für eine erneute oder spätere Verwendung. In Abb. 7 wird eine beispielhafte Ansicht der neuen Web-Link-Übersicht mit einigen Beispiel-Einträgen gezeigt.

Durch Antippen eines gespeicherten Favoriten-Eintrages wird der Web-Link sofort am TV im Browser geöffnet.

Neue Einträge lassen sich leicht durch Betätigen der**+**-Sensortaste hinzufügen.

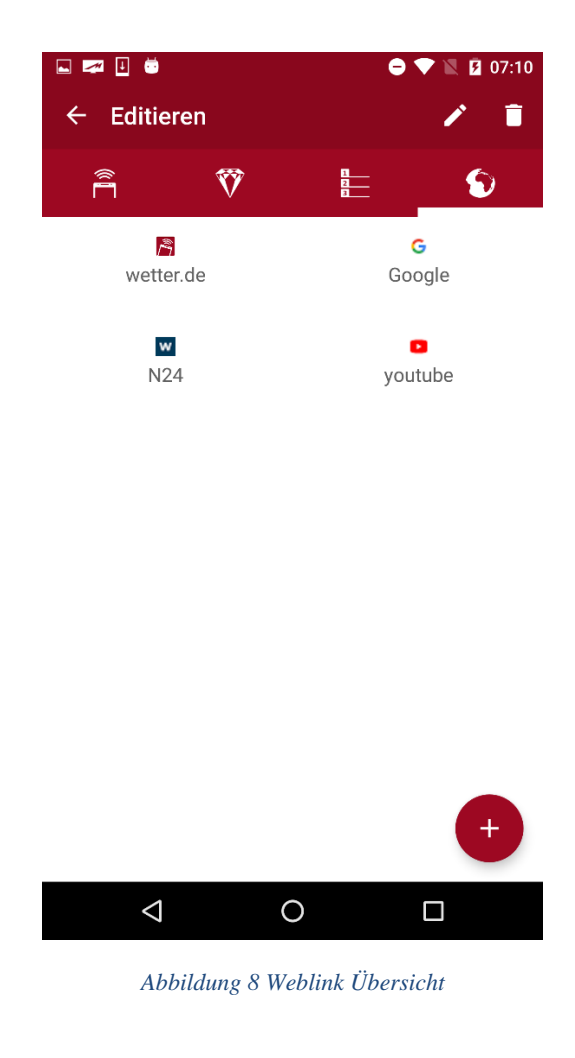

#### <span id="page-12-0"></span>2.5 Text senden

Die Zusatzfunktion zum Versenden von Texten an den TV öffnet sich durch Tippen auf die -Sensortaste oben rechts mit einem Eingabefeld. Dadurch können zum Beispiel lange Texteingaben direkt durch das Smartphone an das TV-Gerät geschickt werden. Wird das TV-Menü an eine Stelle mit Texteingabe navigiert, zum Beispiel bei der Suche nach einem Sender (Abb. 8), wird der eingegebene Text direkt in das entsprechende Eingabefeld im TV geschickt.

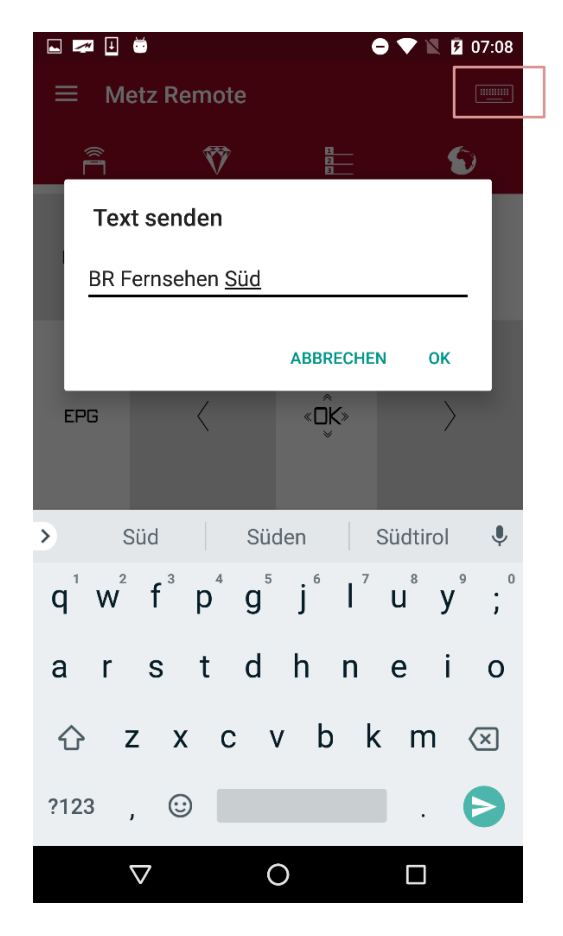

*Abbildung 9 Dialog zum Versenden von Texten an den TV*

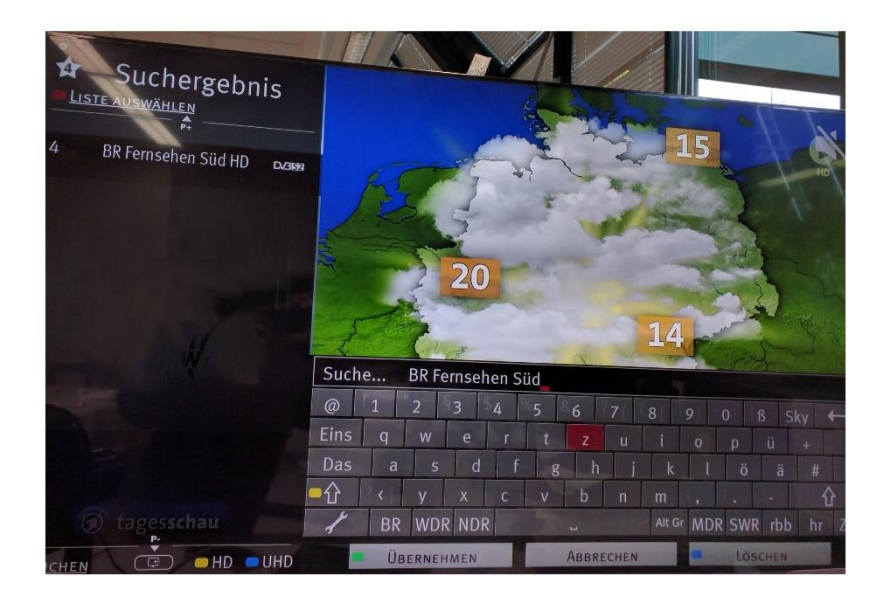

*Abbildung 10 Empfangener Text aus der Metz Remote*

# <span id="page-14-0"></span>3 Menüpunkt: EPG

#### <span id="page-14-1"></span>3.1 EPG- Synchronisation

Damit der App EPG-Daten zur Verfügung stehen, müssen diese zuvor mit den auf dem TV-Gerät bereits vorhandenen Events synchronisiert werden.

Diese Synchronisation wird durch Betätigen der  $\phi$ -Sensortaste gestartet.

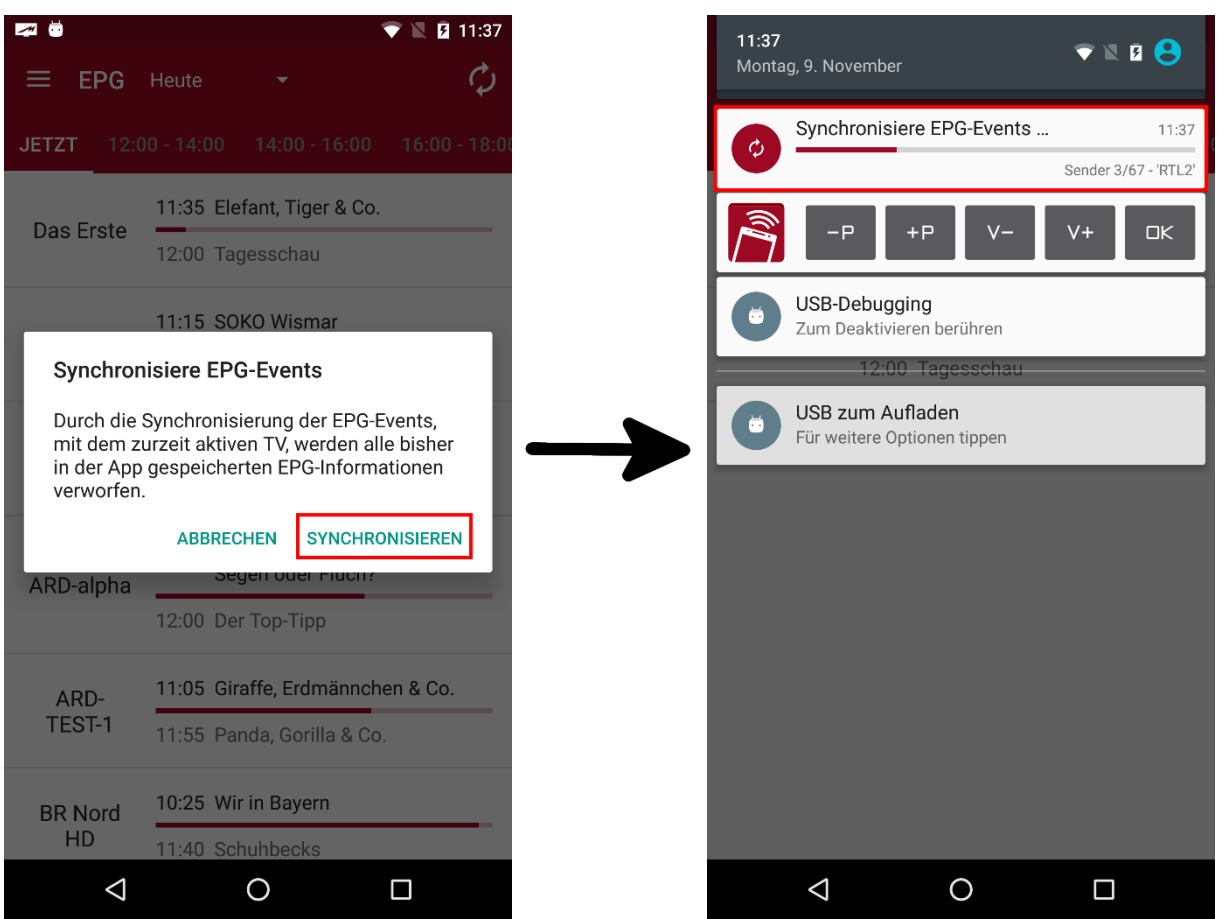

*Abbildung 11 Synchronisation von EPG-Daten*

Sollte der App keine EPG-Events mehr zur Verfügung stehen, so wird dem Nutzer vorgeschlagen, seine Daten mit dem TV-Gerät zu synchronisieren.

Anschließend erscheint ein Dialog zur Bestätigung des Synchronisationsvorgangs (Abb. 10). Nachdem die Synchronisation gestartet wurde, erscheint in der Statusleiste eine Benachrichtigung, die den Fortschritt des laufenden Synchronisations-Prozesses anzeigt (Abb.10 rechts).

Die Benachrichtigung zeigt den Fortschritt für die Synchronisation von Events eines Senders, sowie den Gesamtfortschritt in Bezug auf alle abzugleichenden Sender. Ist die Synchronisation erfolgreich beendet worden, erscheint ein eine kurze Meldung mit Angabe zum Internet-Timer Aktivierungscode sowie die Gesamtzahl der empfangenen EPG-Events.

- "Kein Aktivierungscode gespeichert"- wenn **kein** Internet-Timer zuvor aktiviert wurde oder
- "Gespeicherter Aktivierungscode: ..."

#### <span id="page-15-0"></span>3.1 EPG Suche

In den vorhandenen EPG-Events kann mit einem Suchwort nach bestimmten Events gefiltert werden.

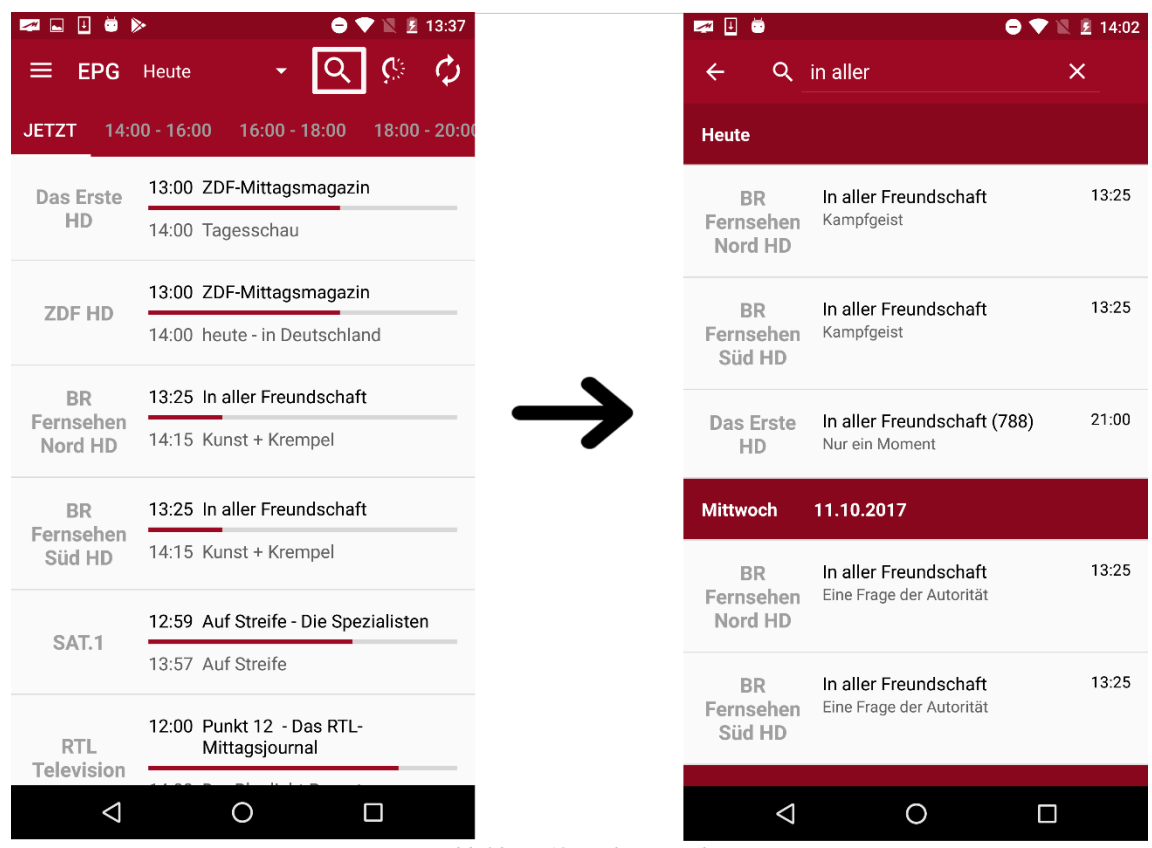

*Abbildung 12 Stichwortsuche*

#### <span id="page-15-1"></span>3.2 Aufnahmen Übersicht

Wurden Timer aus der App programmiert, erscheinen diese in der Timer- Übersicht. Zusätzlich liefert die Liste auch eine Alarm-Übersicht.

Internet-Timer sowie Timer, die normal über die TV-Fernbedienung programmiert wurden, werden nicht angezeigt.

Abb. 12 zeigt eine solche Liste. Hier ist für die Sendungen *'Kunst + Krempel'* und

*'Die Küchenschlacht'* ein Timer erstellt worden ( -Symbol). Zusätzlich wurde auch ein Alarm für 'Die Küchenschlacht' erstellt ( -Symbol).

| П<br>▩                          | ▶<br>图 13:37<br>◓                                     | ▯ӫ<br>$\blacksquare$ | Α                              | 图 14:39        |
|---------------------------------|-------------------------------------------------------|----------------------|--------------------------------|----------------|
| <b>EPG</b>                      | Q<br>${\cal C}$<br>Heute                              | $\leftarrow$         | Timer-Übersicht                |                |
| <b>JETZT</b>                    | $14:00 - 16:00$<br>$16:00 - 18:00$<br>$18:00 - 20:00$ | <b>Heute</b>         |                                |                |
| Das Erste                       | 13:00 ZDF-Mittagsmagazin                              | <b>BR</b>            | Kunst + Krempel                | 14:15          |
| HD                              | 14:00 Tagesschau                                      | Fernsehen<br>Süd HD  | Familienschätze unter der Lupe | <b>ED</b> OREC |
| <b>ZDF HD</b>                   | 13:00 ZDF-Mittagsmagazin                              |                      | Die Küchenschlacht             | 14:15          |
|                                 | 14:00 heute - in Deutschland                          | <b>ZDF HD</b>        | Promiwoche mit Johann Lafer    | $@$ REC        |
| <b>BR</b><br>Fernsehen          | 13:25 In aller Freundschaft                           |                      |                                |                |
| Nord HD                         | 14:15 Kunst + Krempel                                 |                      |                                |                |
| <b>BR</b>                       | 13:25 In aller Freundschaft                           |                      |                                |                |
| Fernsehen<br>Süd HD             | 14:15 Kunst + Krempel                                 |                      |                                |                |
| SAT.1                           | 12:59 Auf Streife - Die Spezialisten                  |                      |                                |                |
|                                 | 13:57 Auf Streife                                     |                      |                                |                |
| <b>RTL</b><br><b>Television</b> | 12:00 Punkt 12 - Das RTL-<br>Mittagsjournal           |                      |                                |                |
| $\triangle$                     | O<br>□                                                | $\triangle$          | O<br>Π                         |                |

*Abbildung 13 Timer- und Alarm Übersicht*

#### <span id="page-16-0"></span>3.3 Listenansichten der Intervalle

In der Listen-Darstellung kann zwischen der Darstellung von Now&Next Informationen und der Anzeige von Events in einem bestimmten Zeitintervall unterschieden werden.

#### <span id="page-16-1"></span>3.3.1 Now & Next

Während *Now&Next* sich auf die derzeit laufende und direkte im Anschluss gezeigte Sendung eines Programms beschränkt, werden in der Intervall-Ansicht alle Sendungen eines Senders im definierten Zeitabschnitt aufgelistet.

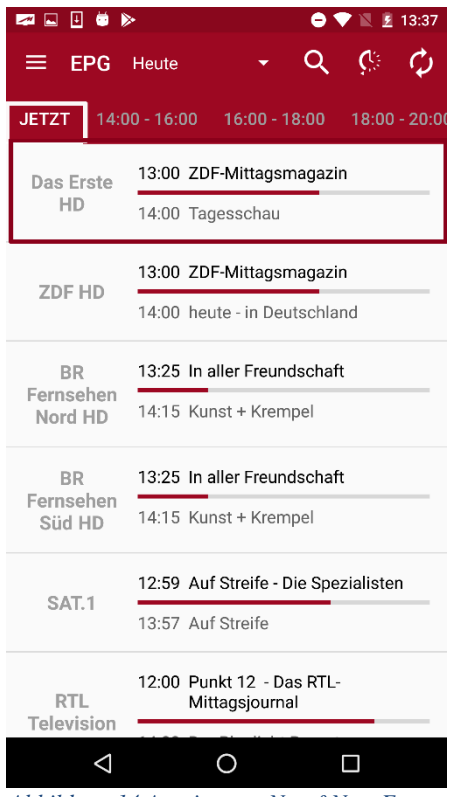

*Abbildung 14 Anzeige von Now&Next Events*

Die in Abb. 13 gezeigte *Now&Next* Übersicht zeigt beispielsweise für den Sender *Das Erste HD* die aktuell laufende Sendung 'ZDF-Mittagsmagazin' und die darauffolgende Übertragung von 'Tagesschau'. Die bereits verstrichene Zeit der aktuellen Sendung kann man schnell und direkt am darunter angebrachten Fortschrittsbalken erkennen.

Um die Liste der Now&Next Events zu aktualisieren, kann am oberen Ende der Listen-Ansicht nach unten gewischt werden.

Der erscheinende Indikator zeigt die angestoßene Aktualisierung. Hierbei wird der Fortschritt des Now-Events angepasst bzw. nach Ablauf der Sendung, auf einem Sender, die Daten aktualisiert.

Wird die Liste nicht manuell aktualisiert, so wird sie im Ein-Minuten-Takt automatisch von der Applikation auf den neuesten Stand gebracht. Hier wird kein optischer Hinweis gegeben, dass gerade eine Aktualisierung im Gange ist.

Die weiteren Zeitintervalle in der Leiste geben die Sendungen für den entsprechenden Zeitraum an.

| ◪◚◫◓▻                             |                 |                                                                                                    |   | 13:41 |
|-----------------------------------|-----------------|----------------------------------------------------------------------------------------------------|---|-------|
| <b>EPG</b>                        | Heute           |                                                                                                    | Œ |       |
| <b>JETZT</b>                      | $14:00 - 16:00$ | 16:00 - 18:00  18:00 - 20:00                                                                                |   |       |
| Das Erste<br>HD                   |                 | 14:00 Tagesschau<br>14:10 Rote Rosen (2521)<br>15:00 Tagesschau<br>15:10 Sturm der Liebe (2785)             |   |       |
| <b>ZDF HD</b>                     |                 | 14:00 heute - in Deutschland<br>14:15 Die Küchenschlacht<br>15:00 heute Xpress<br>15:05 Bares für Rares     |   |       |
|                                   |                 |                                                                                                    |   |       |
| <b>BR</b><br>Fernsehen<br>Nord HD |                 | 13:25 In aller Freundschaft<br>14:15 Kunst + Krempel<br>14:45 Gefragt - Gejagt<br>15:35 Polizeiinspektion 1 |   |       |
| <b>BR</b><br>Fernsehen<br>Süd HD  |                 | 13:25 In aller Freundschaft<br>14:15 Kunst + Krempel<br>14:45 Gefragt - Gejagt<br>15:35 Polizeiinspektion 1 |   |       |

*Abbildung 15 Ansicht EPG-Events für ein Intervall*

Mit einem langen Tippen auf einen Listeneintrag schaltet das aktive TV-Gerät auf den entsprechenden Sender der Liste.

#### <span id="page-18-0"></span>3.3.2 Detail Ansicht

Die detaillierte Darstellung zeigt alle Sendungen eines angewählten Senders aus der Senderliste ab einem bestimmten Startpunkt. Dieser Startpunkt ist der Beginn des EPG-Events, das zuvor in der Listen-Ansicht selektiert wurde. Hierbei können durch Wischen auch tagesübergreifend Sendungen in der Ansicht betrachtet werden. Abb. 15 zeigt exemplarisch einen Tageswechsel in der Liste durch Anzeige eines Headers in der Ansicht.

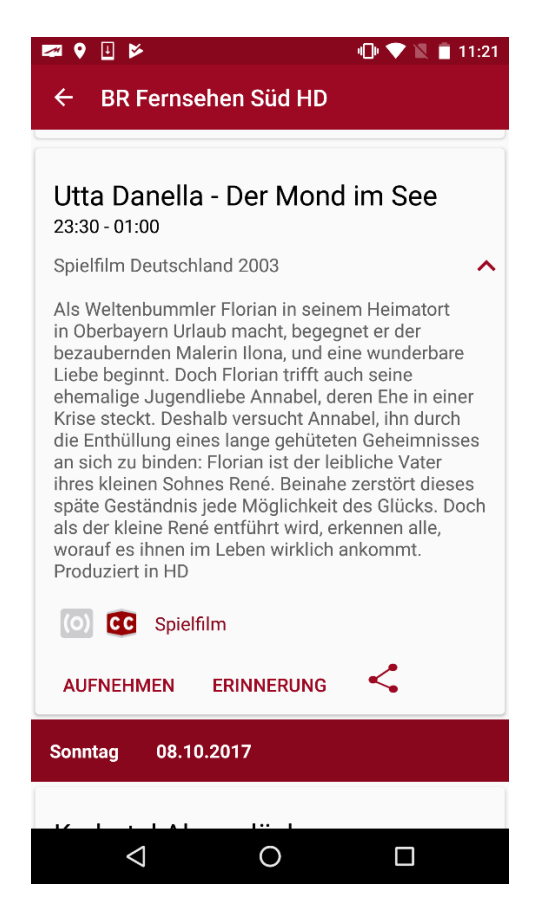

*Abbildung 16: Detailansicht EPG-Event*

In der Detail-Ansicht werden der Titel der Sendung, Start- und End-zeit, sowie (falls vorhanden) die Kurzinformation dargestellt. Angaben zum vorhandenen Sound und Verfügbarkeit von Untertiteln werden jeweils durch Farben signalisiert. Ein ausgegrautes Icon bedeutet nicht Vorhandensein bzw. keine Information. Ist zusätzlich noch eine lange Beschreibung für die Sendung verfügbar, so kann mittelseines Pfeils die Langinformation und (falls vorhanden) das jeweilige Genre des Events gezeigt werden.

Die Zusatzinformationen für Abb.15 setzen sich wie folgt zusammen:

- Titel: 'Utta Danella Der Mond im See'
- Start- Endzeit: '23:30 01:00'
- Kurzinformation: 'Spielfilm Deutschland 2008'
- Langinformation: 'Als Weltenbummler Florian in seinem ...'
- Untertitel vorhanden
- Stereo-Sound nicht vorhanden
- Genre: 'Spielfilm'

Es ist nicht sichergestellt, dass jede Sendeanstalt zuverlässig Informationen wie Kurzinformation, Langinformation oder Genre überträgt. Besonders die Genre-Informationen fehlen meist oder sind häufig unvollständig oder nichtzutreffend. Immer gewährleistet sind dagegen Angaben zum Sendungstitel und der Start- und Endzeit

#### <span id="page-20-0"></span>3.3.3 Auswahl des Darstellungszeitraums

In der EPG- Übersicht gibt es zwei Möglichkeiten den gewünschten Zeitraum der Darstellung auszuwählen. Abb. 19 zeigt zum einen links die Möglichkeit den gewünschten Tag der EPG-Events zu wählen und rechts die verfeinerte Auswahl des Zeit-Intervalls in Zwei-Stunden-Abständen.

| œ<br>$\overline{\phantom{a}}$ |                                                           |                    | 日 11:32         | z G   |                |                 |                                                   |                 | 日 11:33                                                               |
|-------------------------------|-----------------------------------------------------------|--------------------|-----------------|-------|----------------|-----------------|---------------------------------------------------|-----------------|-----------------------------------------------------------------------|
| <b>EPG</b><br>≡               | Heute                                                     |                    | ¢               | ≡     | <b>EPG</b>     | 11.11.2015      |                                                   |                 |                                                                       |
| <b>JETZT</b><br>11            | Morgen                                                    | $:00 - 16:00$      | $16:00 - 18:00$ | 18:00 |                | $18:00 - 20:00$ |                                                   | $20:00 - 22:00$ | $22:00 - 00:00$                                                       |
| Das Erste                     | 11.11.2015                                                | mmels Willen (111) |                 |       |                |                 | 20:00 Tagesschau                                  |                 |                                                                       |
|                               | 12.11.2015                                                | Tiger & Co.        |                 |       | Das Erste      |                 | 20:15 In der Falle<br>21:45 Plusminus             |                 |                                                                       |
| ZDF                           | Wismar                                                    |                    |                 |       |                |                 | 19:25 Küstenwache                                 |                 |                                                                       |
|                               | 13.11.2015                                                |                    |                 |       | ZDF            |                 | 20:15 Mich täuscht keiner!<br>21:45 heute-journal |                 |                                                                       |
| hr-                           | 11:25 In aller Freundschaft (698)                         |                    |                 |       |                |                 | 20:00 Tagesschau                                  |                 |                                                                       |
| fernsehen                     | 12:10 Zwei übern Berg                                     |                    |                 |       | hr-            |                 | 20:15 MEX. das marktmagazin<br>21:00 Alles Wissen |                 |                                                                       |
|                               | 11:00 Planet Wissen: Unsere Arbeit -<br>Segen oder Fluch? |                    |                 |       | fernsehen      |                 | <b>Callcenter Connection</b>                      |                 | 21:45 Abzocker am Telefon - Die                                       |
| ARD-alpha                     | 12:00 Der Top-Tipp                                        |                    |                 |       |                |                 | 20:00 Tagesschau                                  |                 |                                                                       |
|                               | 11:05 Giraffe, Erdmännchen & Co.                          |                    |                 |       | ARD-alpha      |                 | 20:15 alpha-Forum extra                           |                 | 21:00 Aus Liebe töten - Sterbehilfe                                   |
| ARD-<br>TEST-1                | 11:55 Panda, Gorilla & Co.                                |                    |                 |       |                |                 | einer Mutter<br>21:45 Kunstraum                   |                 |                                                                       |
| <b>BR Nord</b>                | 10:25 Wir in Bayern                                       |                    |                 |       |                |                 | 20:00 Tagesschau                                  |                 |                                                                       |
| HD                            | 11:40 Schuhbecks                                          |                    |                 |       | ARD-<br>TEST-1 |                 |                                                   |                 | 20:15 "Elfter im Elften" - Immer wieder<br>die besten kölschen Lieder |
| ◁                             | O                                                         | Π                  |                 |       | ◁              |                 | O                                                 |                 | □                                                                     |

*Abbildung 17 Möglichkeit der Zeitauswahl*

Die Auswahl des Tages bzw. des Zeit-Intervalls für den jeweiligen Tag ist insofern möglich, wie EPG-Events mit den entsprechenden Startzeiten vorhanden sind.

#### <span id="page-20-1"></span>3.4 Erstellung von Erinnerungs-Alarmen und Aufnahme-Timern

Die Detail-Ansicht bietet dem Nutzer nicht nur zusätzliche Informationen zu den einzelnen Sendungen, sondern ermöglicht es auch, Erinnerungs-Alarme und Aufnahme-Timer für die entsprechende Sendung zu erstellen.

#### <span id="page-20-2"></span>3.4.1 Erinnerungs-Alarm

Erinnerungs-Alarme (nachfolgend Alarme genannt) sind Erinnerungen an Sendungen, die zu einem späteren Zeitpunkt beginnen. Mittels eines Alarms wird der Benutzer rechtzeitig informiert, bevor seine Sendung startet.

Die folgende Abbildung zeigt exemplarisch die Erstellung eines Alarms für die Sendung *'Um Himmels Willen (111)'*.

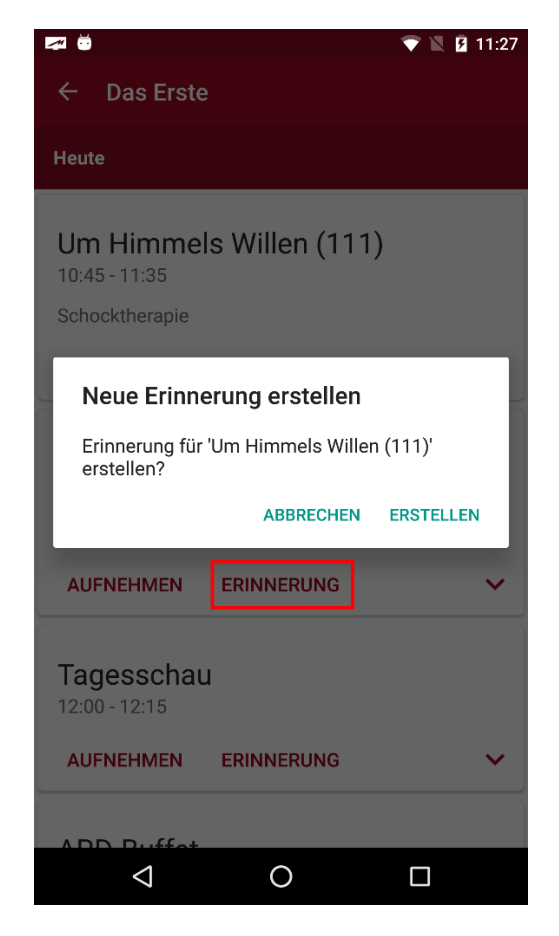

*Abbildung 18 Eine Erinnerung erstellen*

Die erstellten Alarme werden hierbei nicht auf dem TV-Gerät gespeichert, sondern lokal auf dem Smartphone/Tablet. Dadurch muss man nicht mit einem Fernseher verbunden sein, um an seine Wunsch-Sendung erinnert zu werden. Sobald der gesetzte Alarm-Zeitpunkt erreicht ist, wird der Benutzer durch eine Benachrichtigung informiert, dass seine Sendung in Kürze startet.

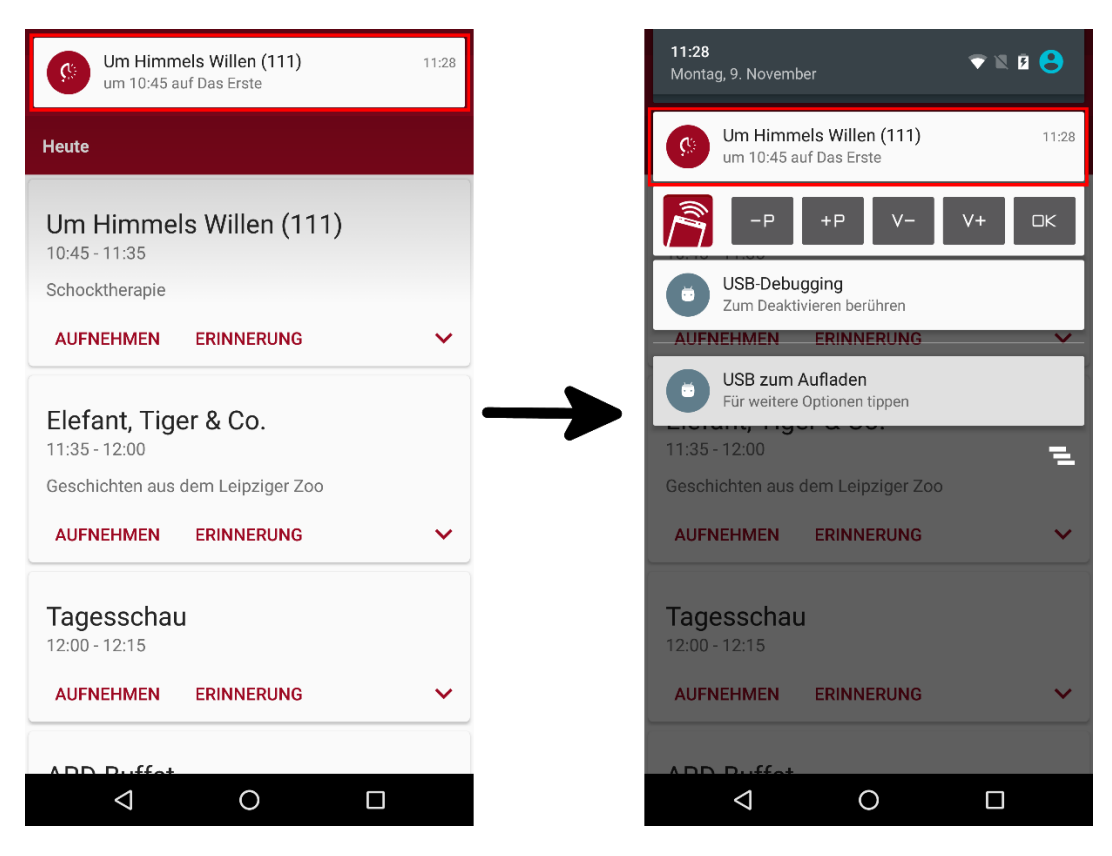

*Abbildung 19 Erinnerungs-Benachrichtigung*

Abbildung 18 zeigt eine Beispiel-Benachrichtigung (sog. *Notification*).

Auf der linken Seite sieht man den Alarm als Benachrichtigung, die auf dem Display angezeigt wird. Danach wird die Erinnerung in die Statusleiste verschoben, bis Sie vom Benutzer gelöscht wird.

Die Erinnerung zeigt neben dem EPG-Logo noch zusätzliche Informationen über den Titel der Sendung, den Startzeitpunkt sowie das Programm an.

#### <span id="page-22-0"></span>3.4.2 Aufnahme-Timer

Neben Erinnerungen kann der Benutzer Aufnahme-Timer für Sendungen seiner Wahl erstellen. Abbildung 19 zeigt die Erstellung eines Aufnahme-Timers beispielhaft für die Sendung *'Elefant, Tiger \& Co.*'.

Alle **in der App erstellten** Timer können in der [Timer-Übersicht](#page-15-1) eingesehen werden.

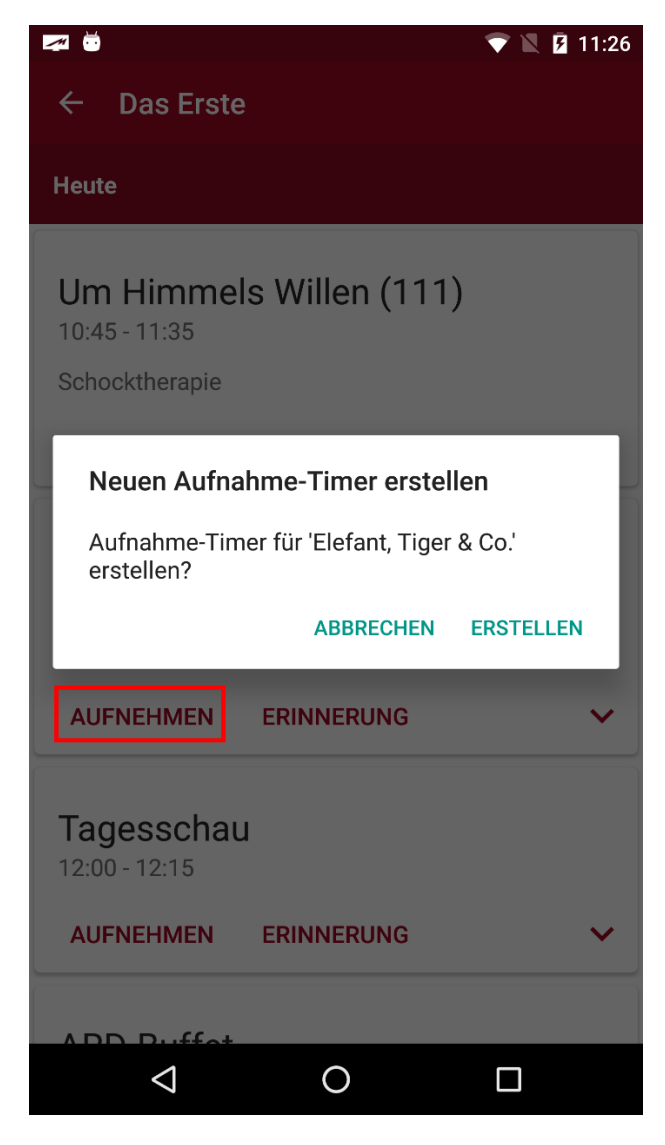

*Abbildung 20 Erstellung eines Aufnahmetimers*

#### <span id="page-23-0"></span>3.4.3 Internet-Timer

Außerhalb des TV-Netzwerkes können sogenannte *Internet-Timer* von den vorhandenen EPG-Events aufgenommen werden. Diese Option wird automatisch beim Anwählen der 'Aufnahme'- Sensortaste angeboten, sobald kein TV-Gerät oder ein anderes Gerät, von welchem die EPG-Events nicht stammen, im Netzwerk ist. Wurde der Internet-Timer zuvor richtig mit dem Gerät synchronisiert (siehe Kapitel 4 ['Internet](#page-25-0)-Timer'), erscheint nun ein fertig ausgefüllter Dialog (s. Abbildung 20). Mit 'Hinzufügen' wird der Internet-Timer abgeschickt.

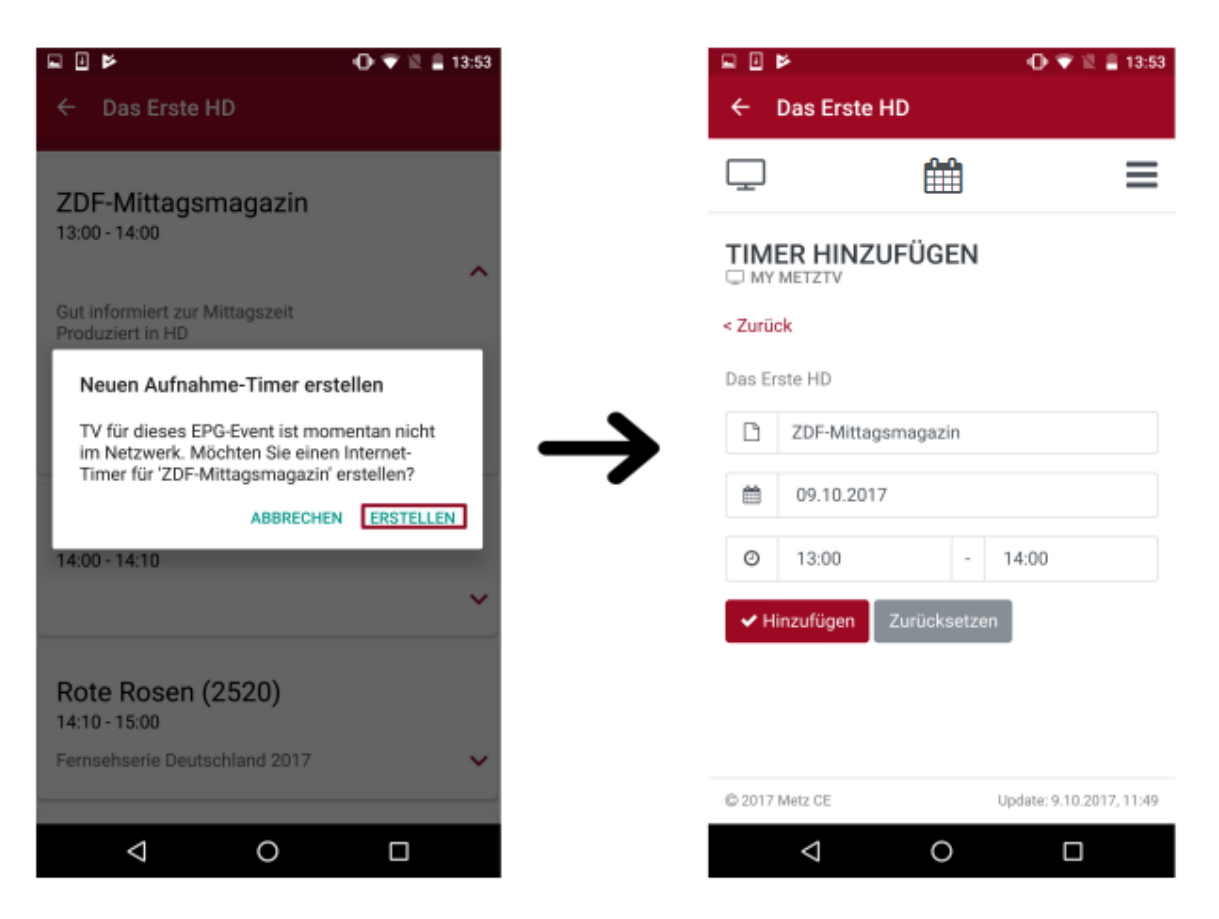

*Abbildung 21 Internet-Timer bei nicht vorhandenem TV im Netzwerk*

### <span id="page-25-0"></span>4 Menüpunkt: Internet-Timer

Der Internet-Timer ist eine eigenständige Webapp, die auch außerhalb der Metz Remote in jedem beliebigen Browser aufgerufen werden kann. Somit können Aufnahmen bequem auch unterwegs geplant und an das TV-Gerät übertragen werden. Voraussetzung hierfür ist die vorher durchgeführte Konfiguration mit dem TV-Gerät.

#### <span id="page-25-1"></span>4.1 Konfiguration

#### <span id="page-25-2"></span>4.1.1 Internet-Timer mit dem TV-Gerät synchronisieren

1. Aktivierung der Internet-Timer im TV-Gerät: *Menü/Netzwerk/Internet Dienste/Internet-Timer aktiviert [x]*

2. Registrierung im Internet-Timer Portal: https://record.metz.de/ oder direkt in der App unter dem Menüpunkt *Internet-Timer*

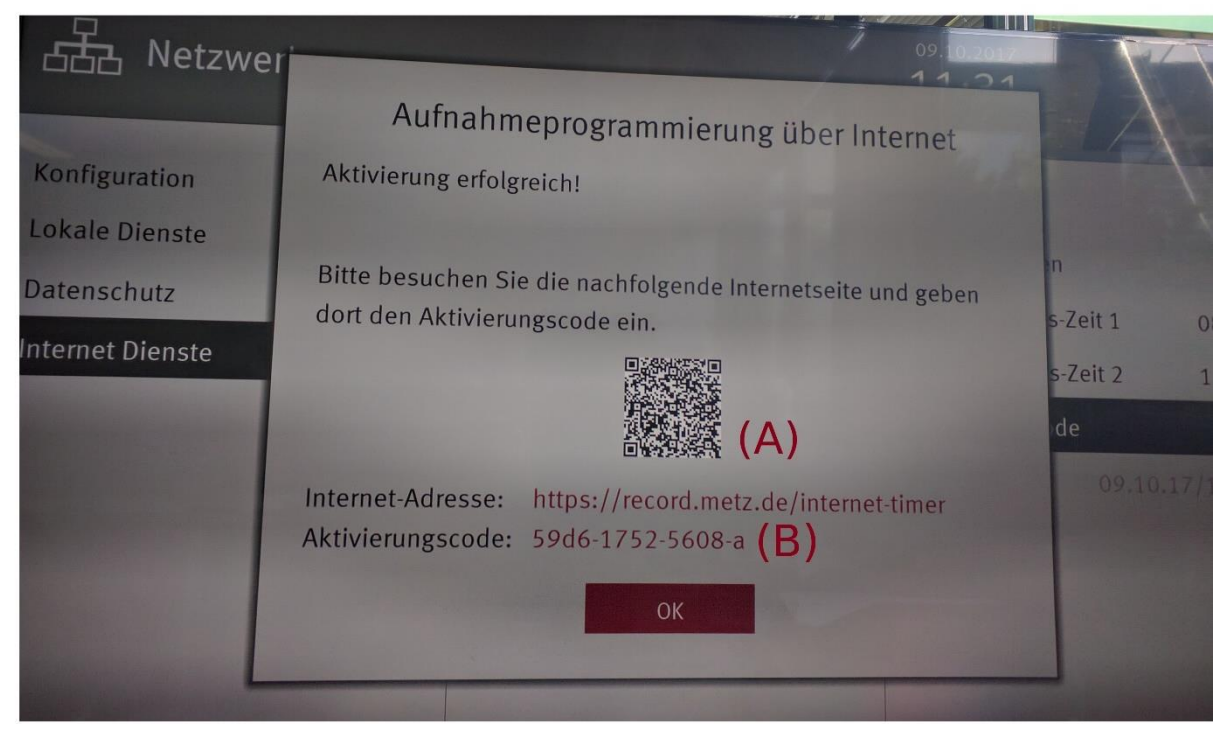

*Abbildung 22 Internet-Timer TV Dialog*

#### **Hinweis**

Zu den eingetragenen Aktualisierungszeiten im Internet-Timer Dialog schaltet sich das TV-Gerät selbstständig ein, um nach neuen Timern vom Internet-Timer abzufragen. Ist das TV-Gerät bereits aktiv oder im Schnellstartmodus, wird alle fünf Minuten nach neuen Internet-Timern abgefragt und aktualisiert.

#### <span id="page-26-0"></span>4.1.2 TV-Gerät in der Webapp registrieren

Nach dem Anmelden des TV-Gerätes für die Internet-Timer erscheint noch im gleichen TV-Dialog (s. Abb. 26) ein Aktivierungscode. Dieser wird benötigt, um das TV-Gerät einem bestimmten Nutzer zuordnen zu können. Die Eingabe des Codes in der Webapp kann unterschiedlich erfolgen:

• Mit Hilfe eines QR-Code Lesers (z.B. 'QR Code Reader'-App) wird beim Auslesen der Code direkt an die Webapp mitgeschickt. Beim Öffnen des gescannten Links wird nur noch das Nutzer-Login benötigt, um die TV-Synchronisation abzuschließen (s. Abb. 21, (A)).

• Der Code (s. Abb. 21, (B)) kann manuell direkt in der Webapp unter '+TV hinzufügen' eingegeben werden (s. Abb. 22).

• Während de[r EPG-Synchronisation](#page-14-1) der Metz Remote mit dem TV-Gerät wird der Code automatisch im Hintergrund innerhalb der Metz Remote App abgespeichert (sofern der Internet-Timer zuvor im TV aktiviert wurde, sieh[e Aktivierung,](#page-25-2) erster Punk). Sie erkennen dies auch an einer kurzen Meldung nach der EPG-Synchronisation ("Gespeicherter Aktivierungscode: …"). Eine weitere Eingabe des Codes ist somit nicht mehr erforderlich.

#### <span id="page-26-2"></span><span id="page-26-1"></span>4.2 Webapp Anwendung 4.2.1 Webapps

Aktuell gibt es zwei Versionen der Internet-Timer Webapp. Beide Webapps können verwendet werden, da sie auf dieselben Nutzerdaten zugreifen. TV-Geräte mit der Typbezeichnung TW können jedoch einige Features der neuen Webapp nicht mehr nutzen. Für diese Nutzer ist die 'alte' Webapp weiterhin verfügbar. Über die Metz Remote ist ausschließlich die neue Webapp aufrufbar.

- Neue Webapp:<https://record.metz.de/metz-app>
- Alte Webapp:<https://record.metz.de/>

#### <span id="page-27-0"></span>4.2.2 Neue Webapp

Eine wichtige Verbesserung in der neuen Webapp ist die Möglichkeit, mehrere TV-Geräte für einen Nutzer registrieren zu können.

> Nach dem Login erscheint die erste Ansicht mit einer Liste aller für den Nutzer eingetragenen TV-Geräte. Standardgemäß wird das erste TV-Gerät aus der Liste als aktives TV-Gerät mit grauer Markierung hinterlegt.

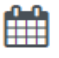

Die zweite Ansicht zeigt alle geplanten Timer für das aktive TV-Gerät.

In der dritten Ansicht befinden sich Einstellungsmöglichkeiten.

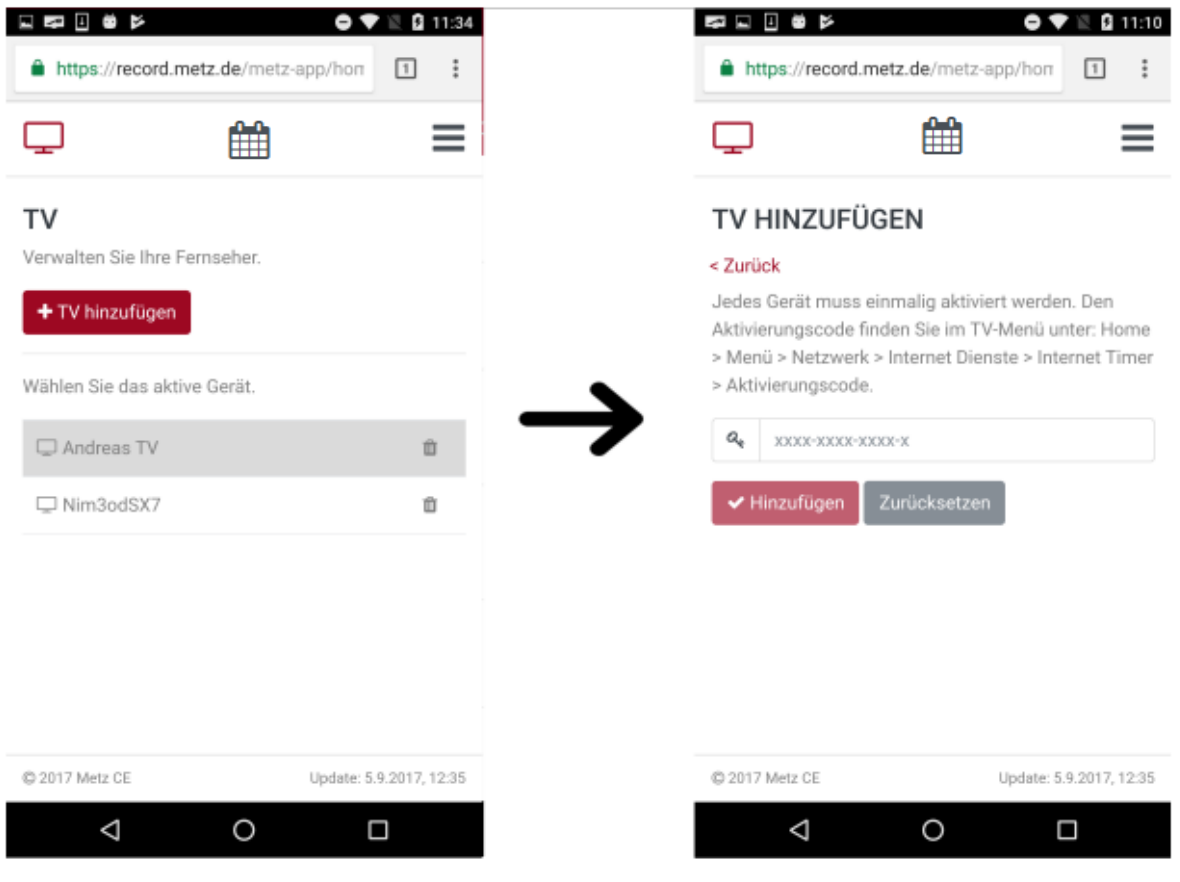

*Abbildung 23 Neuen TV hinzufügen*

#### <span id="page-27-1"></span>4.2.3 Internet-Timer erstellen mit der Metz Remote

Mit Hilfe der *Metz Remote* können die bereits vorhandenen EPG-Daten innerhalb der App direkt an den Internet-Timer geschickt werden. Wurden vorher die Schritte für die Webapp-Konfiguration sowohl für das TV-Gerät als auch für die App korrekt ausgeführt, so kann ein Internet-Timer direkt aus den vorhandenen EPG-Daten heraus erstellt werden.

Beispielhaft wird im folgenden Bild (s. Abb. 23) die Sendung 'ZDF-Mittagsmagazin' aus der EPG-Ansicht ausgewählt und die Sensortaste 'Aufnahme' bedient. Da das TV-Gerät, aus welchem dieses EPG-Event stammt, aktuell nicht im Netzwerk ist, wird der Nutzer direkt an die Webapp weitergeleitet. Hier sind die Eingabefelder bereits mit den EPG-Daten ausgefüllt.

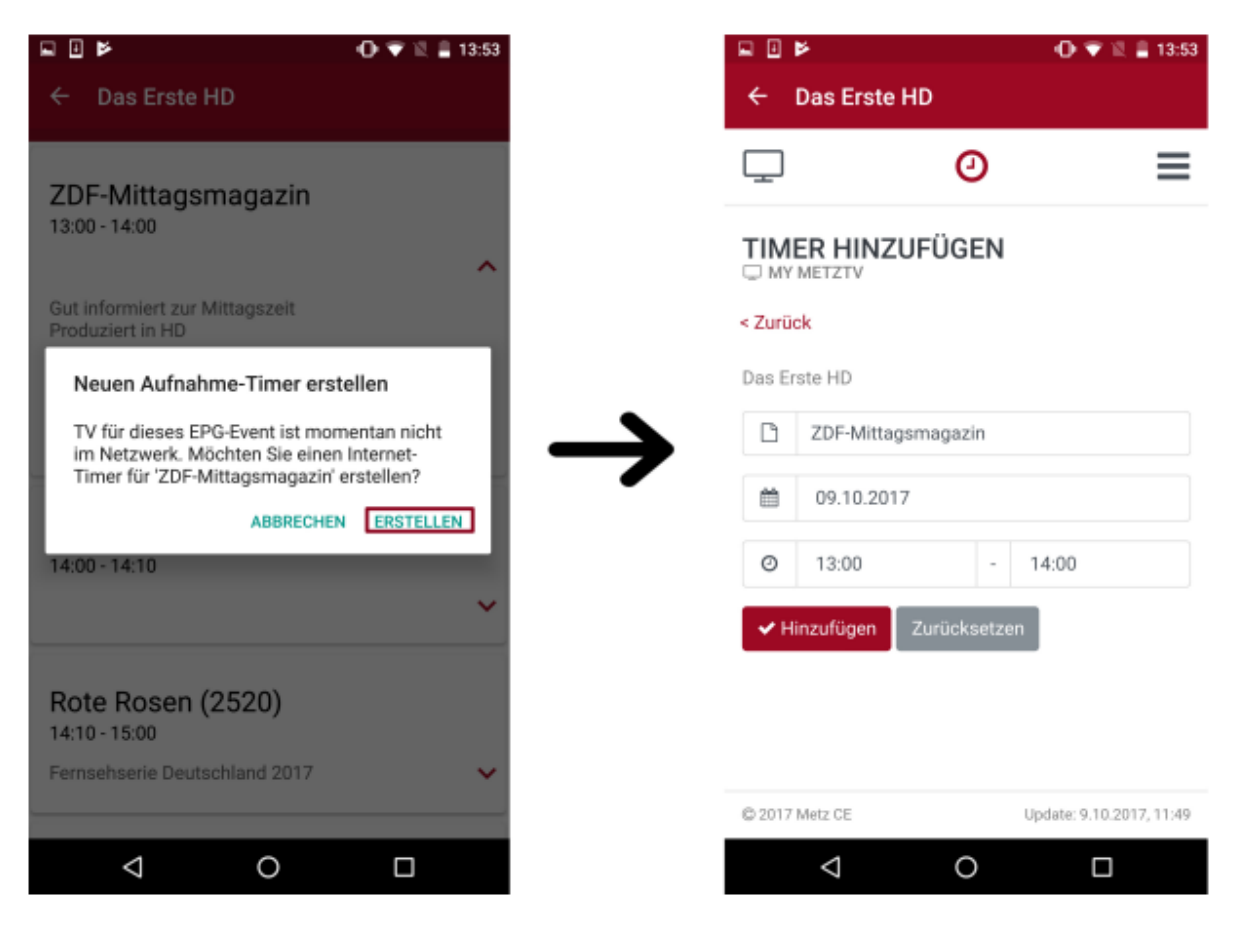

*Abbildung 24 Internet-Timer mit der Metz Remote*

Sollte die Metz Remote **keine** EPG-Events beinhalten, so kann im Menüpunkt 'Internet-Timer' direkt ein Internet-Timer mit beliebigem Sendeplatz und -info erstellt werden.

#### **Hinweis**

Wird der Aktivierungscode geändert (z.B nach erneutem Anmelden bei den Internet-Timern oder einem Zurücksetzen der allgemeinen Einstellungen), muss das TV-Gerät erneut in der Webapp mit seinem neu generierten Aktivierungscode registriert werden. Das vorherige TV-Gerät kann aus der TV-Liste entfernt werden.

In der **alten** Webapp ist dies nur durch eine Neuregistrierung des Benutzers mit einem neuen Aktivierungscode möglich. In beiden Webapp Versionen ist jeweils die letzte Aktualisierungszeit mit dem TV-Gerät zu finden. So kann überprüft werden, ob der Internet-Timer richtig mit dem TV-Gerät konfiguriert ist

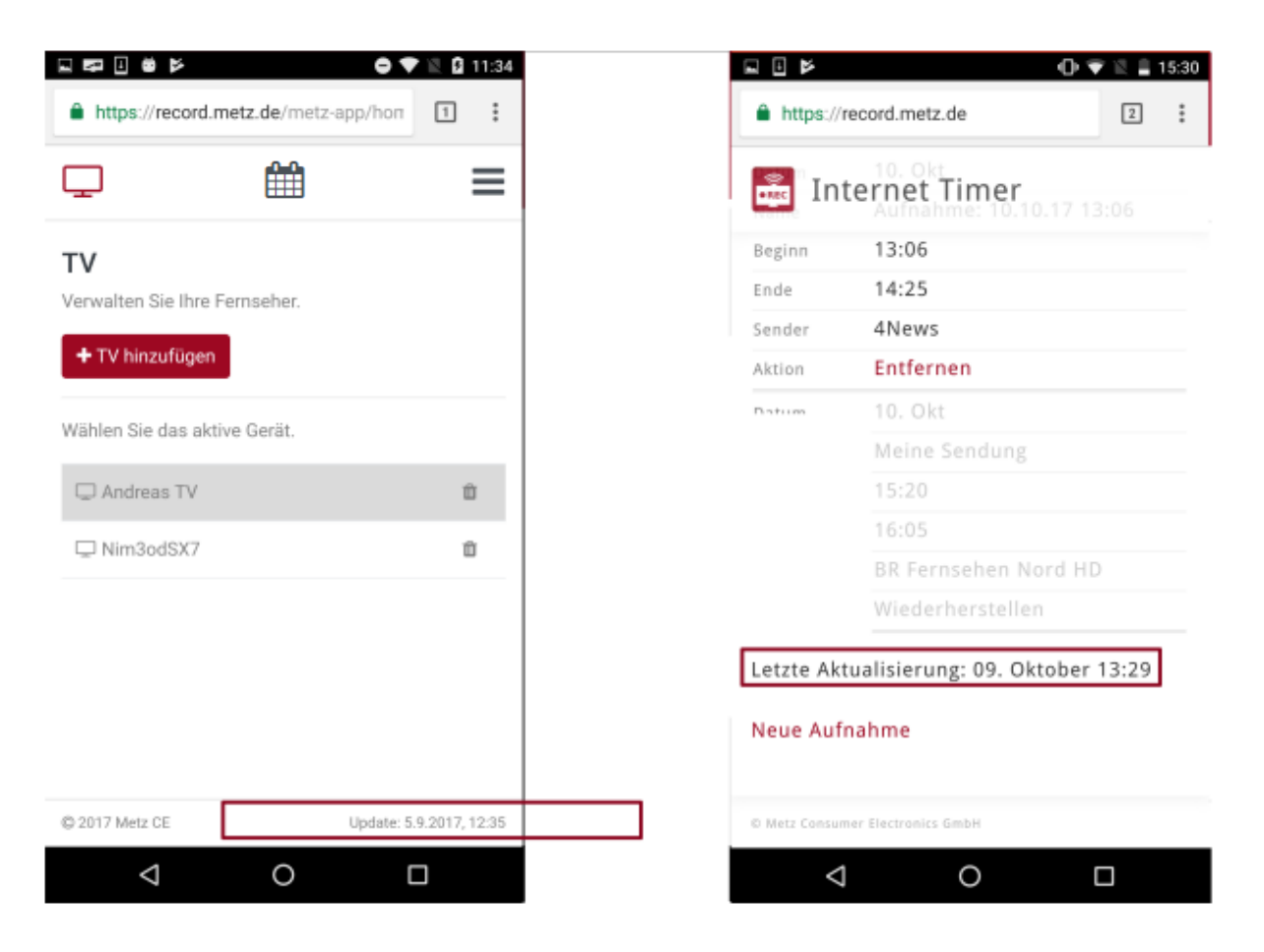

*Abbildung 25 Aktualisierungszeiten in der neuen(li.) und alten(re.) Webapp*

# <span id="page-30-0"></span>5 Menüpunkt: Sender-Editor

In diesem Menüpunkt kann die Sendertabelle des TV-Gerätes einfach und schnell mit dem mobilen Gerät bearbeitet werden.

#### <span id="page-30-1"></span>5.1 Senderlisten bearbeiten

Beim Öffnen erscheint eine Liste aller vorhandenen Senderlisten im aktuell verbundenen TV-Gerät. Die 'TV' bzw. 'Radio'-Ansichten enthalten jeweils alle verfügbaren Sender für den jeweiligen Typ. Weitere Ansichten sind die einzelnen Favoritenlisten; hier standardgemäß 'TV-Liste 1' bzw. 'Radio-Liste 1' und - falls vorhanden- weitere Favoritenlisten. In der oberen Navigationsleiste gibt es folgende Optionen:

- Neue Favoriten-Liste erstellen
- Favoriten-Liste löschen
- Sender suchen
- Sender-Tabelle synchronisieren

#### <span id="page-30-2"></span>5.1.1 Favoritenliste erstellen

Zum Erstellen einer neuen Senderliste wird 'Neue Favoriten-Liste'/  $\mathbf{\hat{X}}$  -Icon aus der Navigationsleiste ausgewählt. Hier kann entweder eine TV- oder Radioliste angelegt werden. Sobald die Liste erstellt wurde, erscheint sie in der Navigationsleiste und kann nun befüllt werden.

Dafür werden in der 'TV' bzw. 'Radio'-Ansicht die gewünschten Sender markiert. Hier können auch mehrere Sender gleichzeitig angewählt werden.

In Abb. 25 werden die Sender 'ZDF HD', 'BR Fernsehen Nord' und 'SAT.1' markiert und können

nun zum Beispiel gleichzeitig in eine neue Senderliste mit 'Zu Favoritenliste hinzufügen'/ $\blacktriangledown$  -Icon hinzugefügt werden.

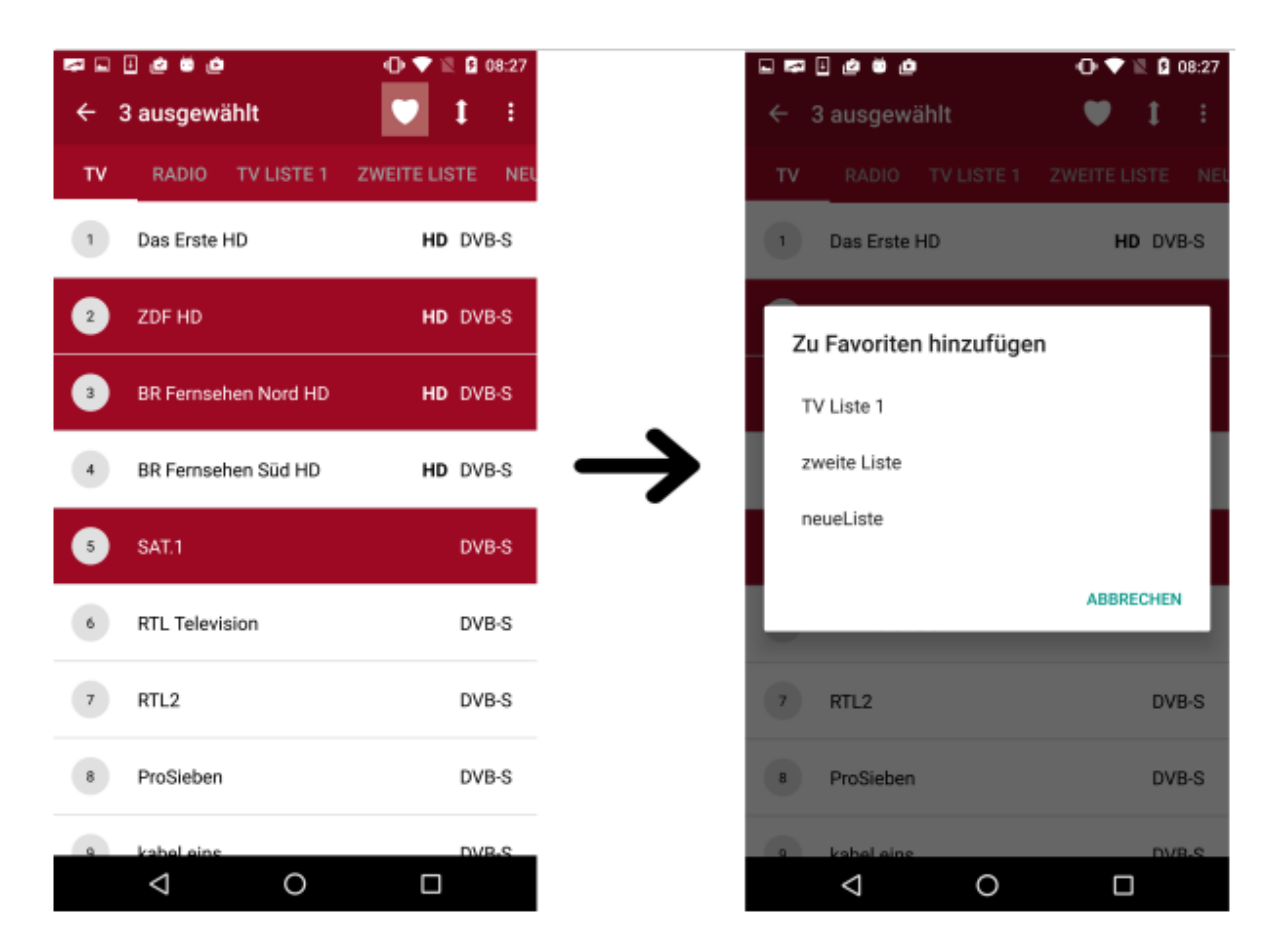

*Abbildung 26 Neue Sender in Favoritenliste*

#### <span id="page-31-0"></span>5.1.2 Favoritenliste löschen

Das Löschen einer Favoritenliste kann ausschließlich in der 'TV'/'Radio'-Ansicht angewählt werden. Beim Tippen auf ,Favoriten-Liste löschen'/  $\blacksquare$ -Icon erscheint eine Liste aller Favoritenlisten. Die ausgewählte Liste wird nach dem Antippen entfernt.

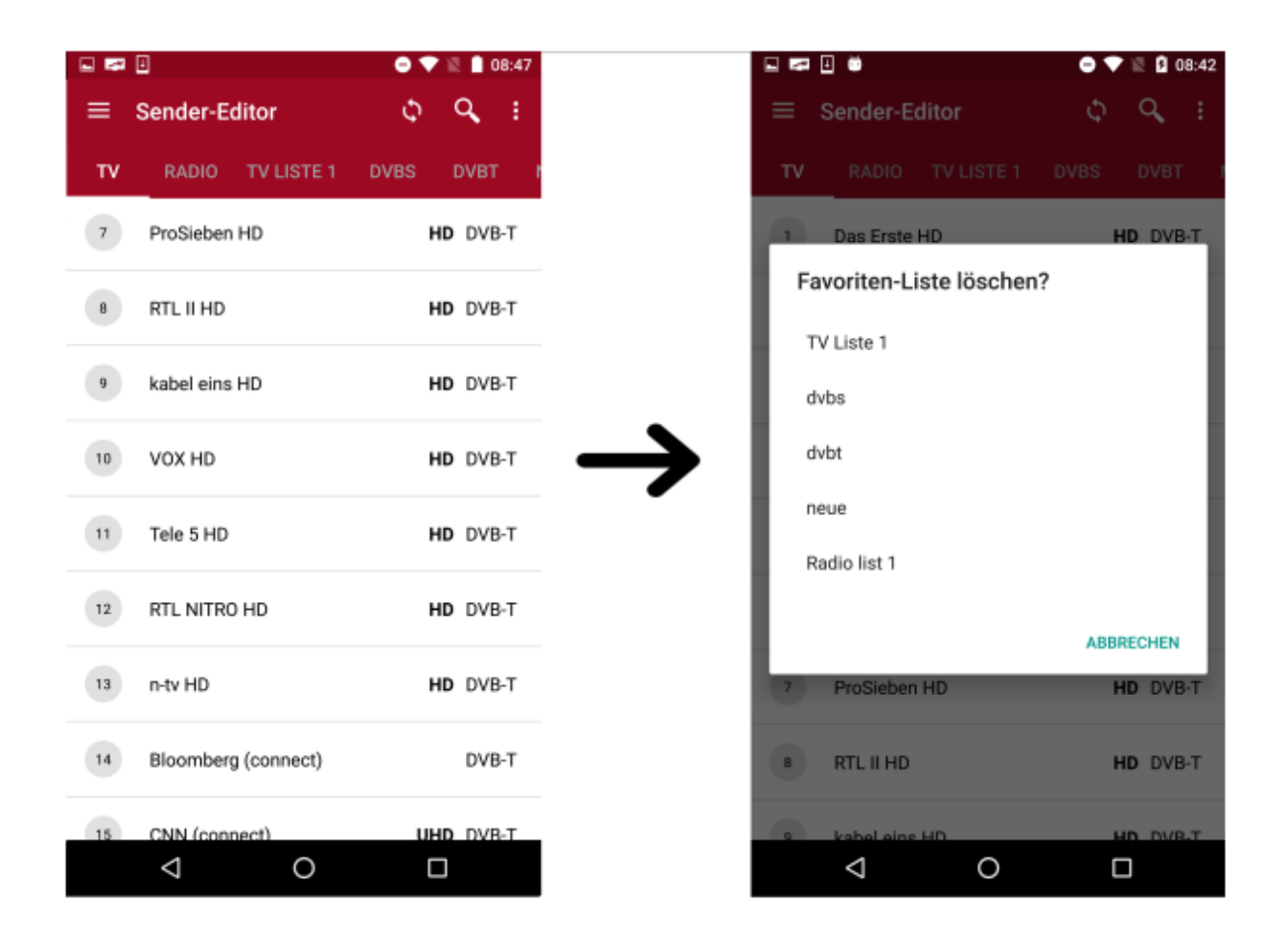

#### <span id="page-32-0"></span>5.2 Sender bearbeiten

Im Sender-Editor können neben den oben aufgeführten Optionen auch einzelne Sender bearbeitet werden. Dazu wird ein einzelner Sender aus der Liste angewählt. Es erscheint eine neue Navigationsleiste mit den Optionen:

- Sender zur Favoritenliste hinzufügen (Nur in Ansicht 'TV' bzw. 'Radio')
- Senderposition verschieben
- Sender löschen
- Sender umbenennen

#### <span id="page-32-1"></span>5.2.1 Sender verschieben

Um die Reihenfolge der Sender in der Liste zu verändern, wird ein einzelner Sender aus der Favoritenliste markiert. Im Bearbeitungsmodus verschiebt das Pfeilsymbol (s. Abb. 26, links) den Sender auf die eingegebene Position. Alternativ kann direkt durch eine *Drag &Drop*-Gestik der Sender auf den gewünschten Platz 'verschoben' werden (s. Abb. 26, rechts).

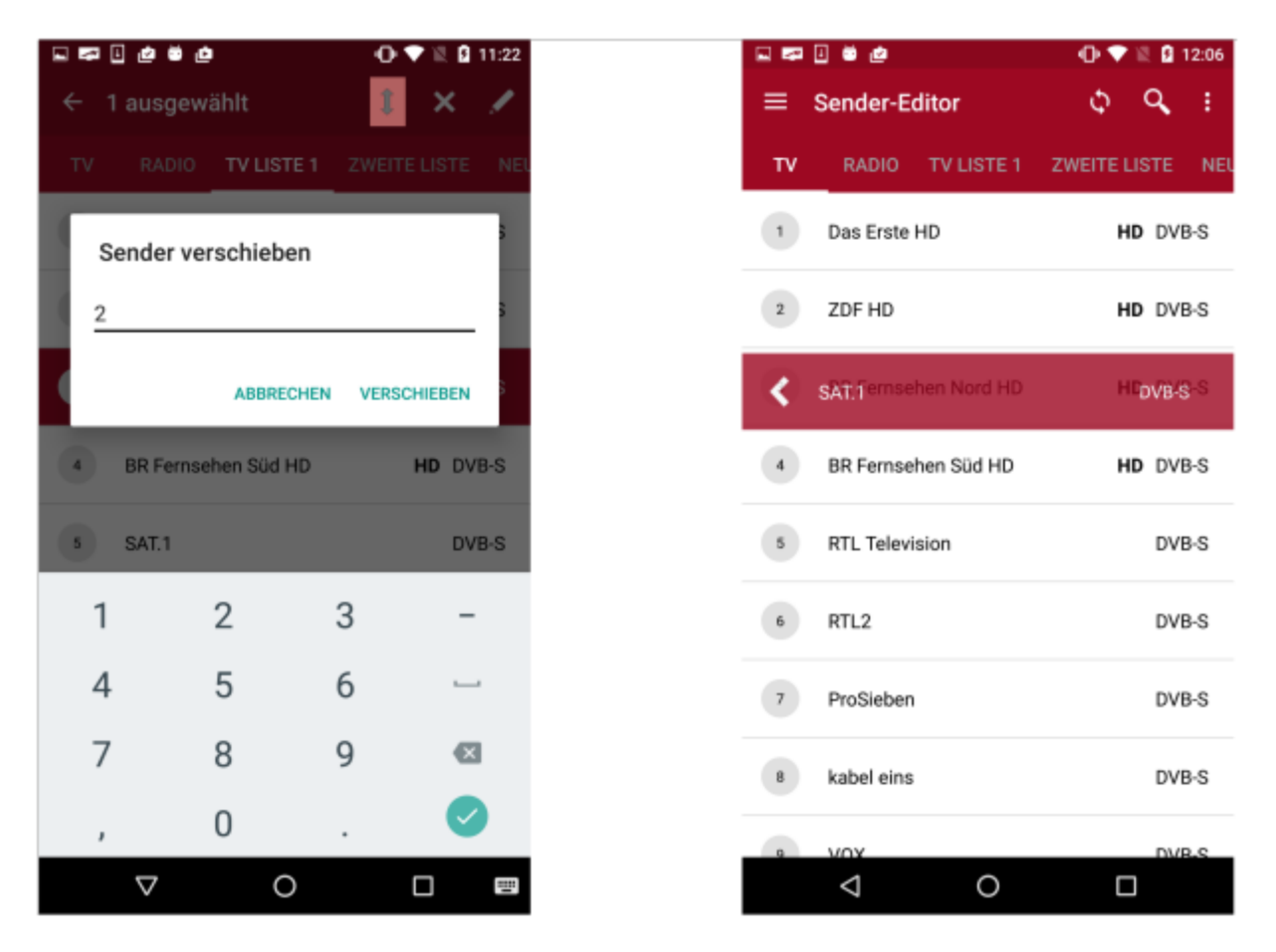

*Abbildung 27 Möglichkeiten zum Verschieben von Sendern*

#### <span id="page-33-0"></span>5.2.2 Sender aus der Favoritenliste löschen

Zum Löschen von einem oder mehreren Sendern werden diese durch Antippen markiert und mit 'Sender löschen'/ **X**-Icon aus der angewählten Senderliste entfernt. Die obere Leiste zeigt währenddessen an, wie viele Sender insgesamt markiert wurden.

Mit "Zu nächster Markierung" springt man schnell zum nächstmarkierten Sender, sodass man diese nochmals überprüfen kann.

|                | wodafone.de all 電車▲        | 出79% (09:35)       |
|----------------|----------------------------|--------------------|
| $\leftarrow$   | 3 ausgewählt               | $1 \mid \pm$<br>v  |
| TV             | TV LISTE 1<br><b>RADIO</b> | <b>RADIO LISTE</b> |
| $\overline{1}$ | Das Erste HD               | HD DVB-C           |
| $\mathbf{2}$   | ZDF HD                     | HD DVB-C           |
| 3              | BR Fernsehen Nord HD       | HD DVB-C           |
| 4              | <b>BR Fernsehen Süd HD</b> | HD DVB-C           |
| 5.             | SWR BW HD                  | HD DVB-C           |
| 6              | SWR RP HD                  | HD DVB-C           |
|                | NDR FS NDS HD              | HD DVB-C           |
| 8              | NDR FS MV HD               | HD DVB-C           |
| 9              | NDR FS HH HD               | HD DVB-C           |
|                |                            |                    |
|                | ⊲                          |                    |

*Abbildung 28 Sender löschen*

#### <span id="page-34-0"></span>5.2.3 Sender umbenennen

Um den Namen eines Senders zu ändern, wird dieser markiert und anschließend mit 'Sender

umbenennen'/  $\bigwedge$ -Icon ein neuer Name eingetragen. Diese Operation kann nicht auf mehrere gleichzeitig markierten Sender angewandt werden.

#### **Hinweis**

Ist die Bearbeitung beendet, müssen diese Änderungen mit dem 'Sender-Tabelle

synchronisieren'/  $\ddot{\bullet}$ -Icon in die Metz-TV Sendertabelle importiert werden. Während dieser Synchronisation erscheint auch auf dem TV-Gerät eine kurze Mitteilung.

# <span id="page-35-0"></span>6 Menüpunkt: Wake On (W)LAN

Wake-on-(W)Lan bietet die Möglichkeit, am (W)LAN-angeschlossene Geräte ohne Fernbedienung aus dem Standby zu holen. Damit das Gerät erkannt werden kann, benötigt es seine MAC-Adresse.

Die MAC-Adresse des Metz TV-Gerätes befindet sich unter

*Home/Menu/Netzwerk/Konfiguration/Netzwerk-Parameter*.

Nach Antippen der  $+$  -Sensortaste kann ein Name und eine MAC-Adresse für ein Gerät eingespeichert werden:

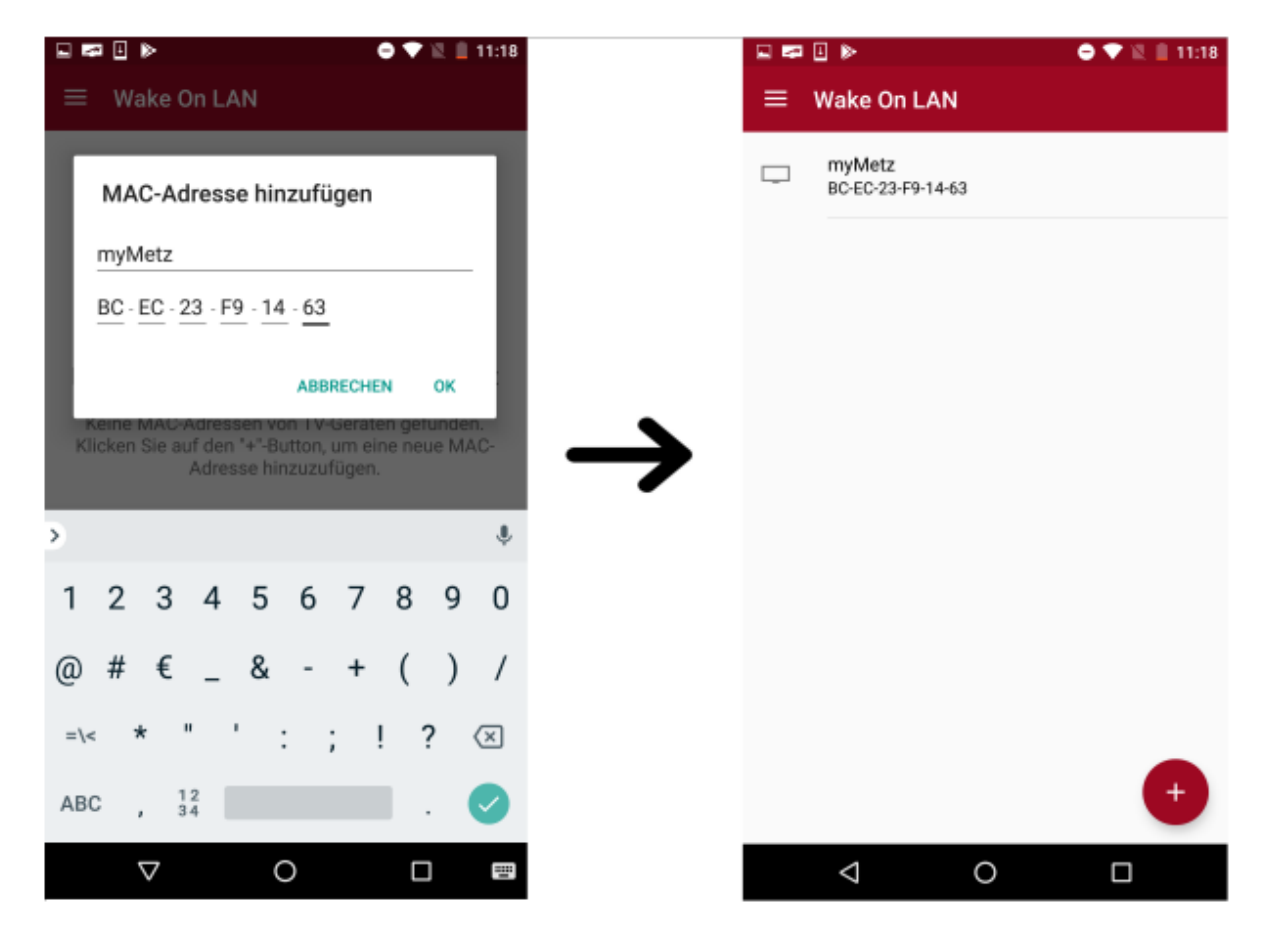

*Abbildung 29 Wake On LAN-Gerät hinzufügen*

Durch Anwählen des Gerätes in der Liste wird der Aufweck-Befehl an das jeweilige Gerät geschickt. Mit langem Antippen öffnet sich die Editierleiste. Hier kann der Eintrag entweder bearbeitet oder gelöscht werden. Neben dem Metz TV-Gerät können hier auch andere WOLfähigen Geräte gespeichert und aufgeweckt werden.

# <span id="page-36-0"></span>7 Menüpunkt: Mediaserver

Der Menüpunkt "Medienserver" bietet die Möglichkeit, lokale Server des Netzwerkes nach Medieninhalten zu durchsuchen und die Inhalte auf verschiedenen Wegen wiedergeben.

Damit Server gefunden werden, müssen diese im gleichen Netzwerk sein wie das mobile Gerät.

Sollten nicht automatisch Server gefunden werden, kann die Suche mit Bedienen der  $\phi$ . Sensortaste erneut gestartet werden.

Um den Medienserver des Metz TV' s ebenfalls anzeigen zu können, muss im TV unter Menü/Netzwerk/Lokale Dienste/ Media Server dieser auf "aktiv" geschalten sein.

#### <span id="page-36-1"></span>7.1 Medienserver durchsuchen

Sobald aktive Medienserver gefunden und aufgelistet wurden, können diese nach Inhalten durchsucht werden. Durch Anwählen eines Servers wird dieser auf Medienordner/Mediendateien durchsucht und diese als Auswahl wiedergegeben. Um im Verzeichnis zurück zu navigieren, wird die oberste " ..." - Zeile angewählt. Alternativ geht dies auch über die üblichen "Zurück"-Steuerungen der Navigation (variiert je nach mobilem Gerät).

#### <span id="page-37-0"></span>7.1.1 Lokale Medien durchsuchen

Das mobile Gerät wird als Medienserver mit dem entsprechenden Gerätenamen angezeigt. Wählt man dieses an, erscheint die Unterteilung in drei Mediengruppen:

- Bilder
- Audio
- Videos

Für den Speicherzugriff auf die Medien Bilder, Audio und Videos erfordert Android Berechtigungen von den Benutzern für die jeweiligen Speicherorte. Beim ersten Aufruf des Medienserver des mobilen Gerätes wird explizit nach dem Zugriff auf den internernen Speicher gefragt. Diese unterscheidet sich je nach Android Version wie folgt:

- *"Zulassen, dass Metz Remote auf Fotos und Medien auf deinem Gerät zugreift?"* ab Android 10
- *"Metz Remote erlauben, auf Musik- und Audiodateien auf diesem Gerät zuzugreifen?"* und *"Metz Remote erlauben, auf Fotos und Videos auf diesem Gerät zuzugreifen?"* ab Android 13

Nur bei Bestätigung dieser Berechtigungen kann auf die internen Medien des mobilen Gerätes zugegriffen und diese zum Abspielen verwendet werden. Die Berechtigungen können auch nachträglich durch die Systemeinstellungen erteilt werden. Diese sind in der Regel in Android Geräten unter **Einstellungen/Apps /Metz Remote/Berechtigungen** zu finden.

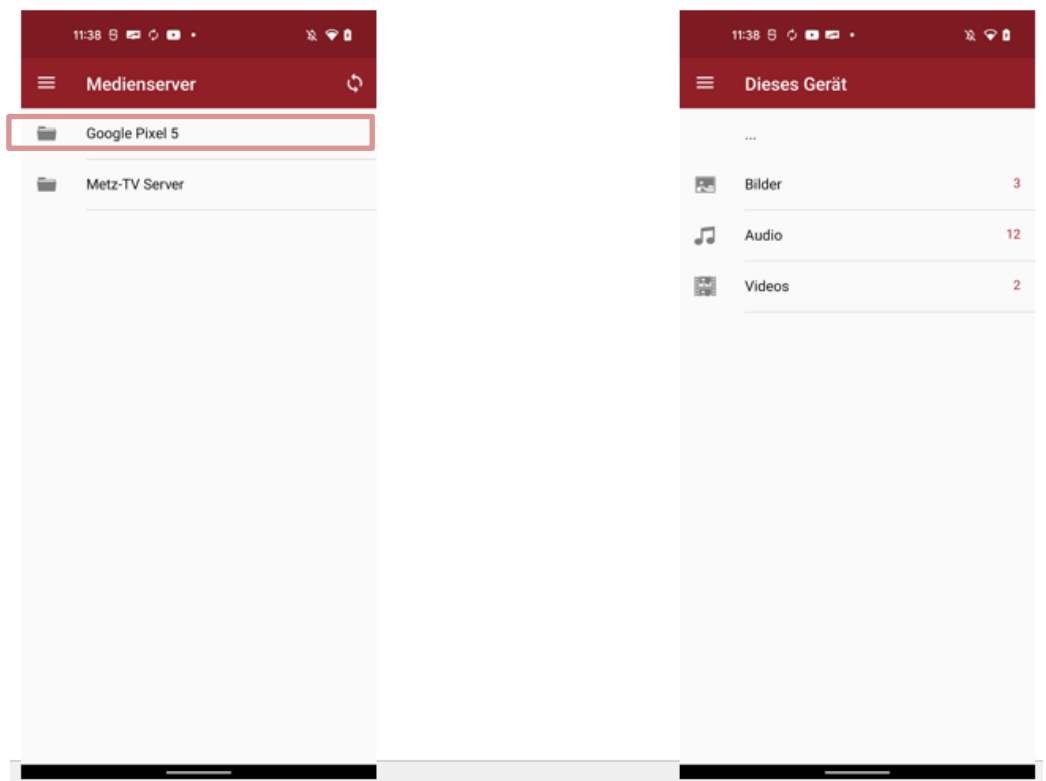

#### <span id="page-38-0"></span>7.1.2 Metz-TV Server durchsuchen

Der Server des Metz-TV's ist unterteilt in folgende Kategorien:

- TV
- Radio
- (optional) Metz PVR (internal)/(external)

Die ersten beiden Kategorien zeigen bei weiterer Navigation die entsprechenden Senderlisten aus dem TV sowie deren Sender.

Ist am TV-Gerät auch ein PVR-Archiv verfügbar, so öffnet sich mit "Metz PVR" eine Liste aller verfügbaren Einträge - gespeicherte Aufnahmen können so eingesehen werden.

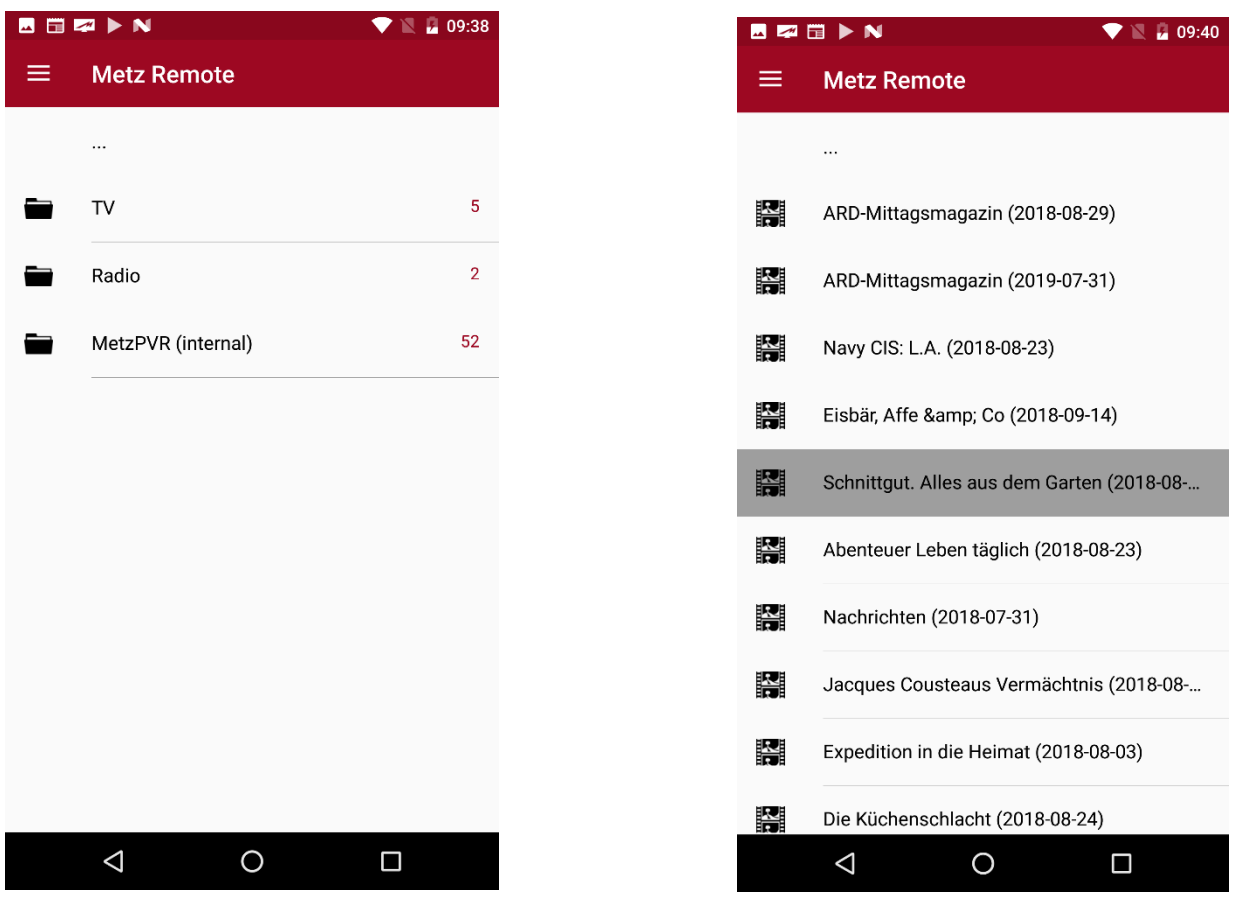

#### <span id="page-39-0"></span>7.2 Medien abspielen

Wurde nach dem Durchsuchen ein Medium ausgewählt, kann dieses entweder lokal auf dem mobilen Gerät oder auf einem verfügbaren Abspielgerät (Renderer) wiedergegeben werden. Es erscheint zunächst ein Dialog zur Auswahl- hier besteht die Möglichkeit, die getätigte Auswahl (zum Beispiel einen bestimmten Renderer) für die App-Session zu speichern. Somit wird bei der Auswahl der folgenden Medien automatisch dieser Renderer angesteuert ohne erneuten Dialog.

Eine App-Session dauert so lange, bis die App in den Hintergrund kommt oder gänzlich geschlossen wird.

#### <span id="page-39-1"></span>7.2.1 In der App abspielen

Um ein Medium direkt in der Metz Remote abzuspielen, wird im Dialog "In der App abspielen" angewählt. Es öffnet sich ein Mediaplayer (bei Audio- oder Videodateien). Das Buffern kann je nach Netzwerkqualität einige Sekunden dauern und anschließend erfolgt die Anzeige.

Sollte das gewünschte Format nicht abspielbar sein – dies variiert je nach mobilem Gerät - wird ein Vorschlag zum Anzeigen in einer alternativen Mediaplayer-App angezeigt, sofern diese auf dem mobilen Gerät bereits installiert ist.

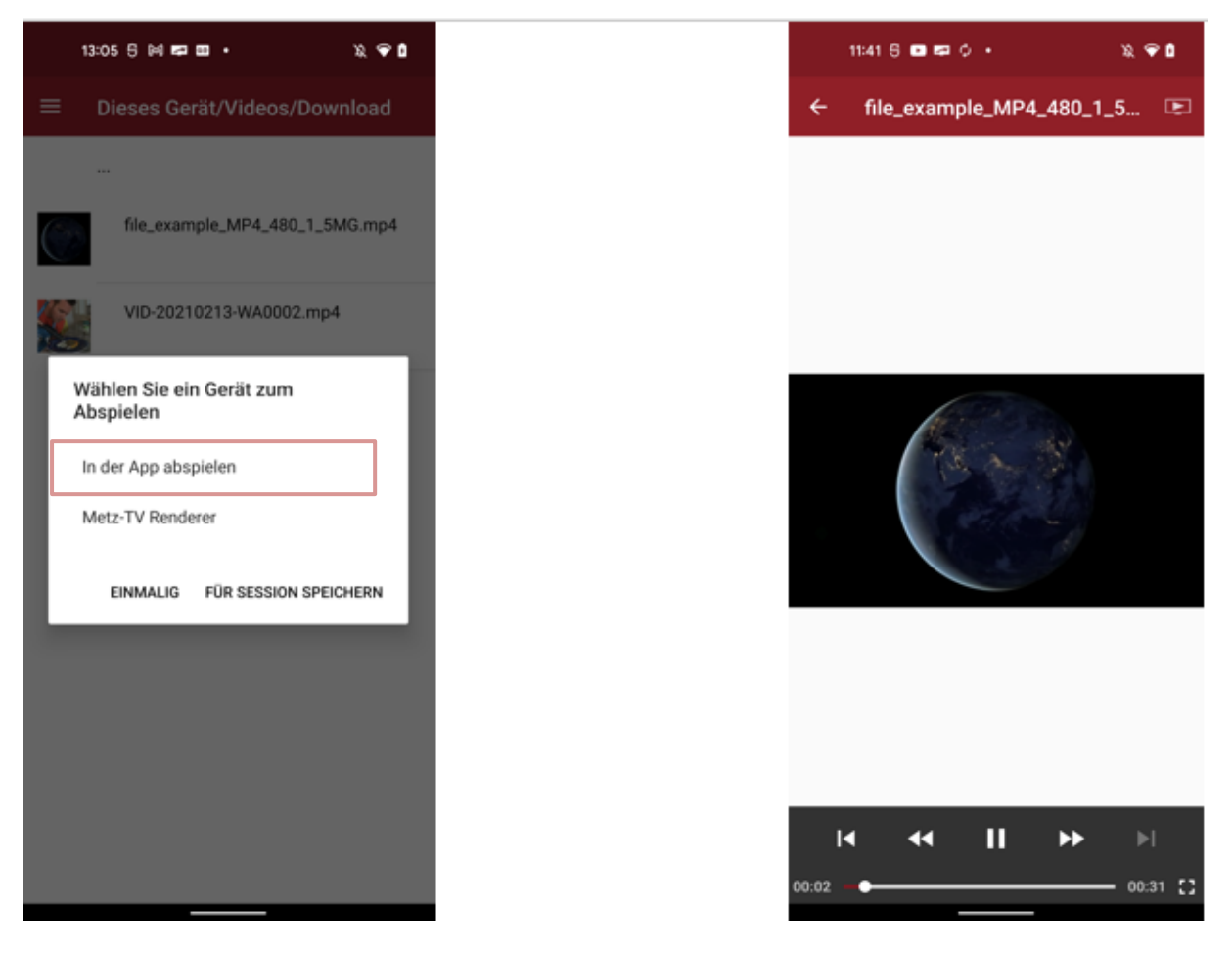

*Abbildung 30 Video in der App abspielen*

#### <span id="page-40-0"></span>7.2.2 Auf einem Wiedergabegerät abspielen

Wird im Dialog (Abb. 29, re.) ein weiteres Gerät neben dem mobilen Gerät angezeigt, so handelt es sich um ein Wiedergabegerät (Renderer). Um den Metz-TV als Renderer nutzen zu können, muss im TV-Menü unter *Netzwerk/Lokale Dienste/ Mediaplayer zulassen* angewählt werden.

Sobald ein Renderer angewählt wurde, kann die Übertragung einige Sekunden dauern, bis anschließend das Medium auf dem entsprechenden Bildschirm zu sehen ist. Gleichzeitig erscheint auf dem mobilen Gerät eine Benachrichtigung (Abb. 30, re.), welche den Namen des Mediums und des Renderers anzeigt. Zusätzlich bietet sie die Möglichkeit, ein Video/Audio zu pausieren oder dieses zu beenden (X-Symbol).

Eine weitere Möglichkeit zum Streamen auf einen Renderer besteht auch in der Option des Mediaplayers. Wurde der lokale Mediaplayer für das Medium ausgewählt ("In der App abspielen"), so kann mit dem Play-Symbol oben rechts (Abb. 30, li.) erneut die Renderer-Auswahl aufgerufen werden. Das Video/Audio wird nach dem Stream innerhalb der App pausiert und kann nicht mehr gespult werden.

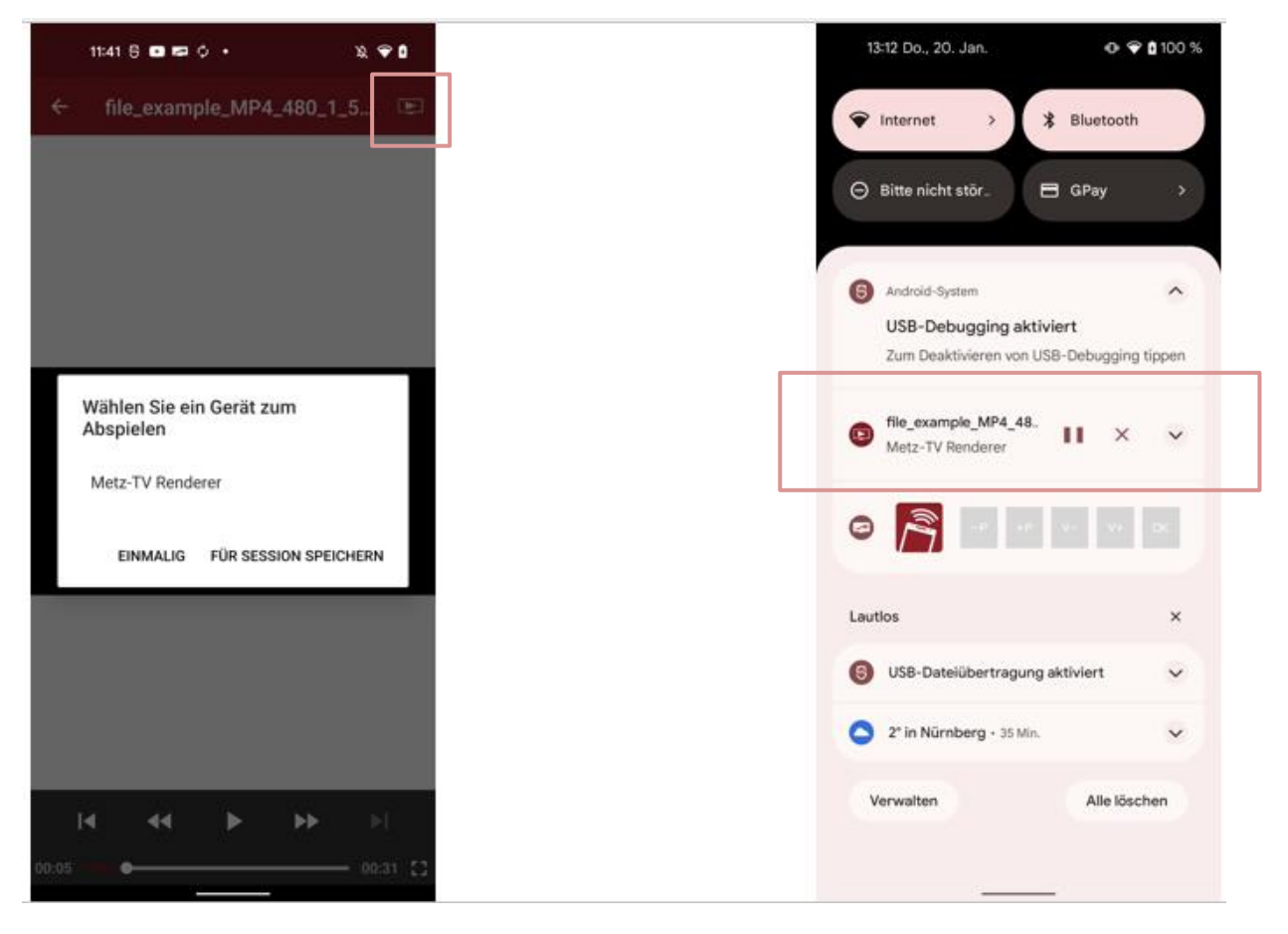

*Abbildung 31 Medium auf einen Renderer streamen*